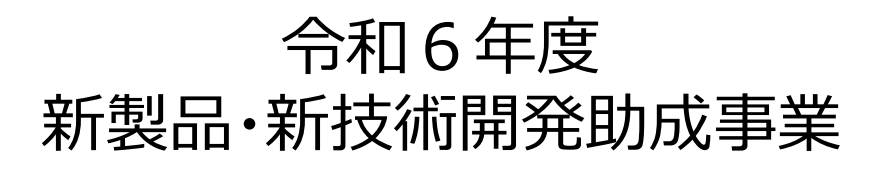

# 電子申請マニュアル

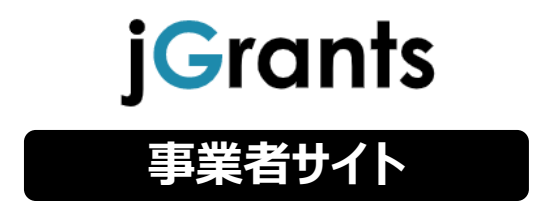

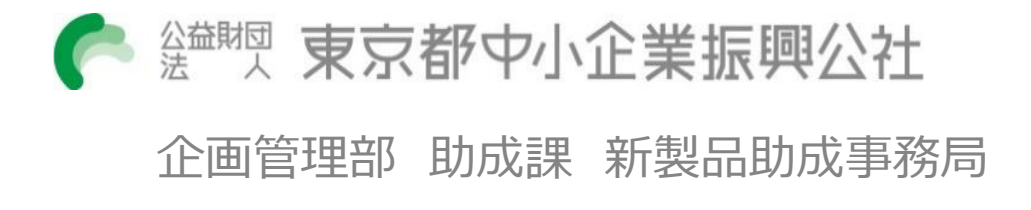

**目次**

#### **I. アカウントとログイン**

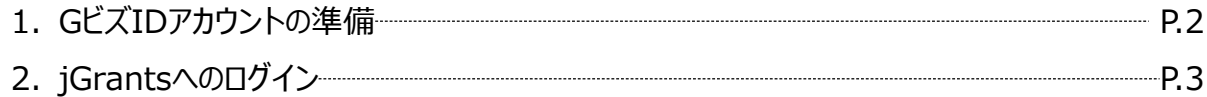

#### **II. 申請**

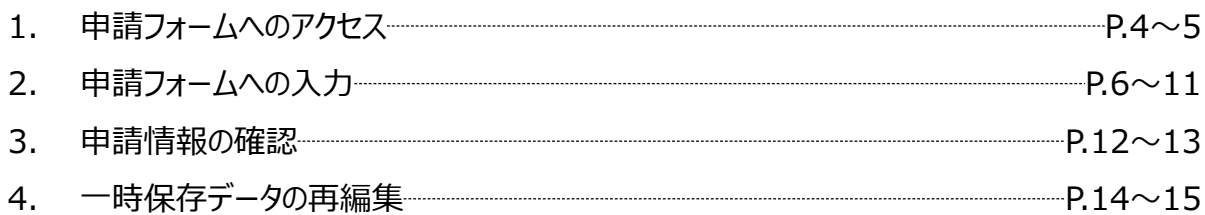

#### **III.申請後**

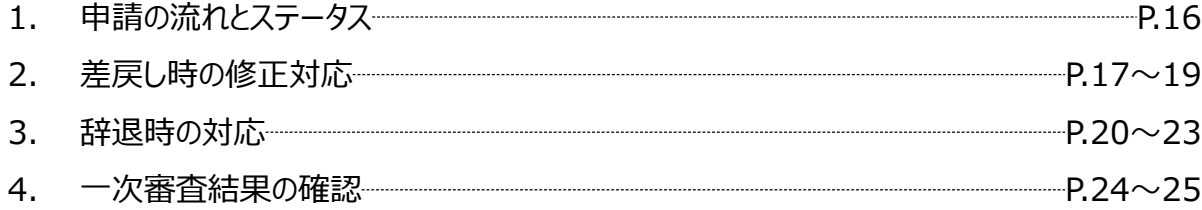

**Ⅰ.アカウントとログイン 1.GビズIDアカウントの準備**

 **jGrantsをご利用いただくには、GビズIDへの事前登録が必要です。 必要書類等を準備し、gBizIDプライムアカウントを作成してください。**

### **a. GビズID(法人共通認証基盤)とは**

- GビズIDとは、企業から国への申請に関わる複数の行政サービスを、ひとつのアカウントでの利 用を可能とする認証システムです。
- GビズIDのアカウントを取得することで、jGrants2.0だけではなく、社会保険手続きの電子 申請や中小企業向けの支援サイトのご利用等、複数の行政サービスを利用できます。
- GビズIDへの登録は下記のURLから実施してください。 <https://gbiz-id.go.jp/top/>

### **b. jGrantsに必要なアカウントの種類**

 GビズIDには3種類のアカウントがありますが、補助金の電子申請を行う場合は、 「gBizIDプライム」または「gBizIDメンバー」のアカウントが必要です。

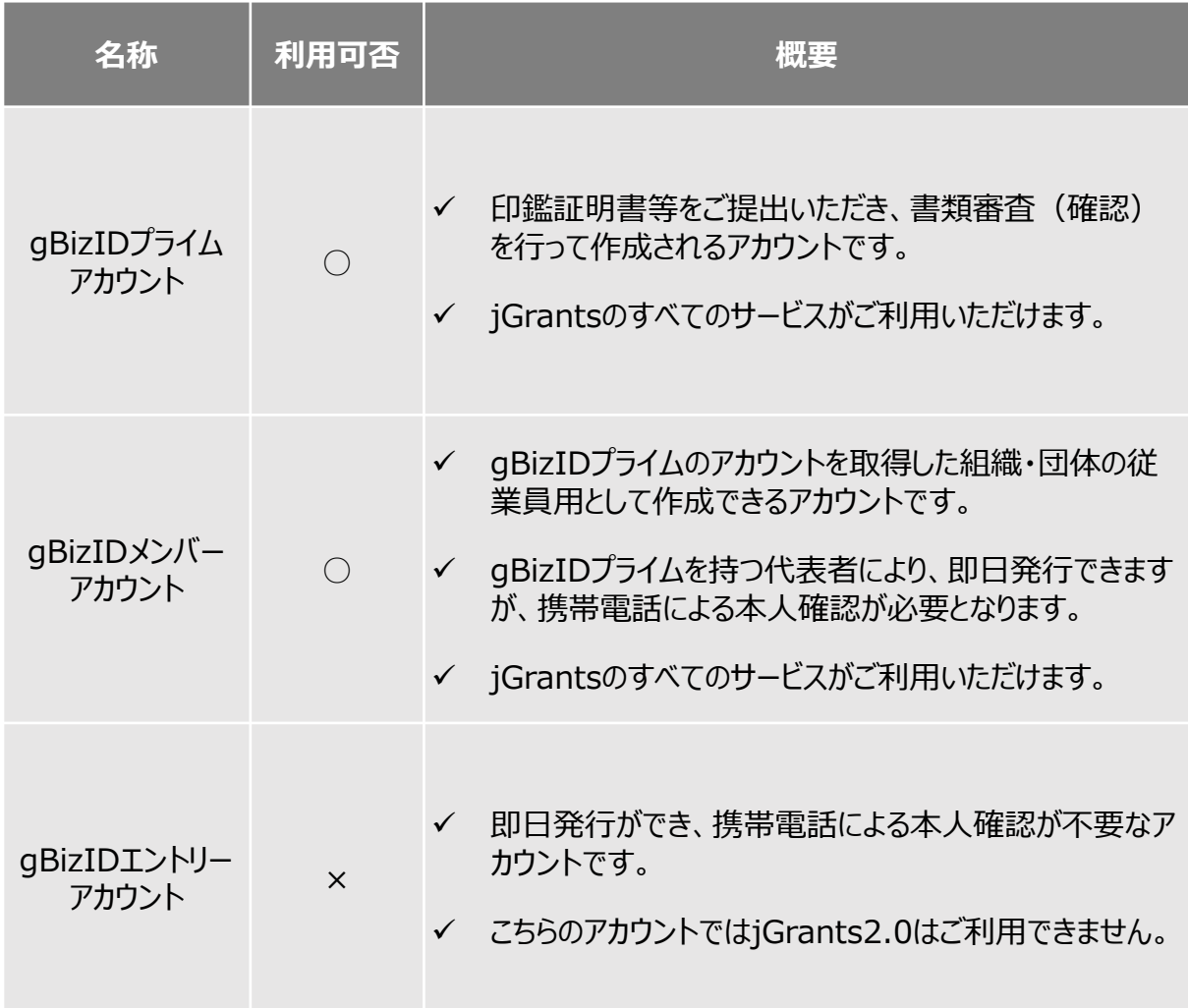

- **Ⅰ.アカウントとログイン 2.jGrantsへのログイン**
- **jGrantsへのログインは、以下の流れで行います。**

**ログインまでの流れ**

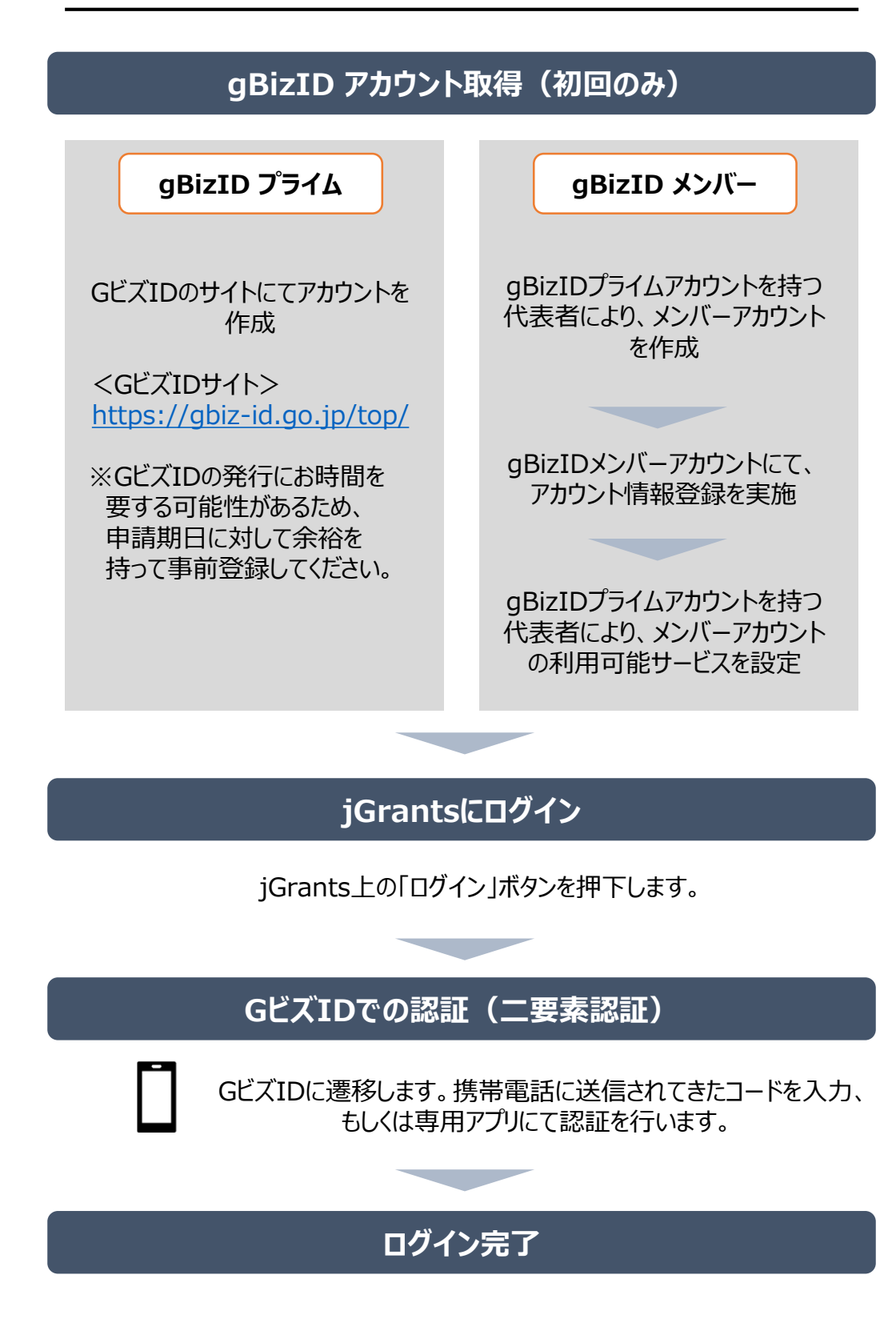

**Ⅱ.申請 1.申請フォームへのアクセス**

**jGrantsへのログイン ~ 申請フォームへのアクセス までの流れは以下の通りです。**

#### **以下のURLよりjGrantsの申請ページにアクセスします。 手順1**

**<令和6年度 新製品・新技術開発助成事業 申請ページ>**

**<https://www.jgrants-portal.go.jp/subsidy/a0W5h00000Ud0vkEAB>**

**手順2 申請ページ下部の「ログインして申請する」ボタンを押下します。**

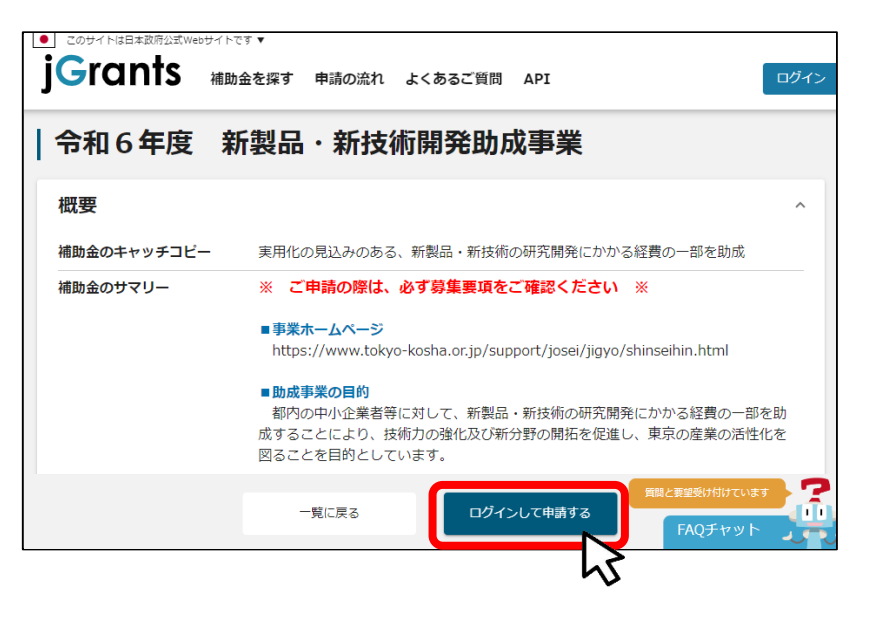

#### **手順3 アカウントID、パスワードを入力して「ログイン」ボタンを押下します。**

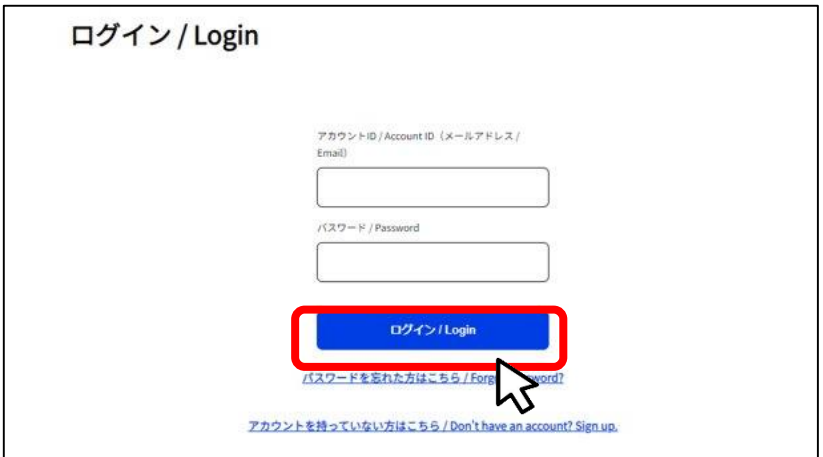

**jGrantsへのログイン ~ 申請フォームへのアクセス までの流れは以下の通りです。**

#### **手順4 ワンタイムパスワード認証を行います。**

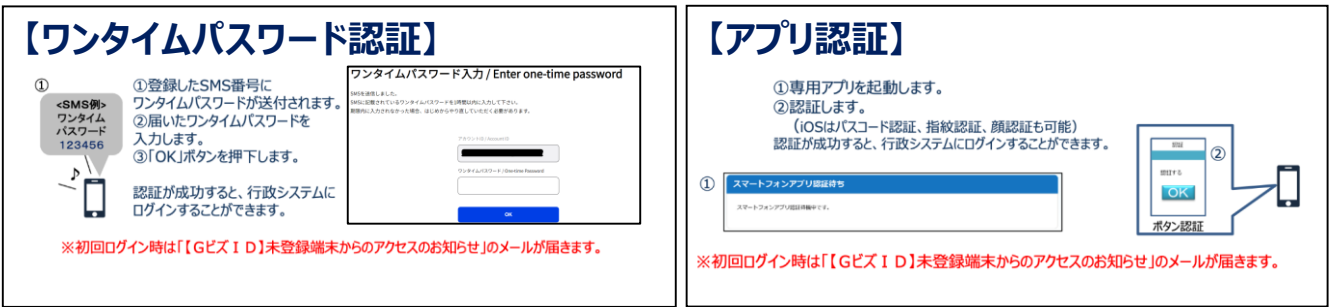

### **手順5 ログインが完了すると、申請ページ下部に「申請する」ボタンが表示されます。 ※ログイン後でないと「申請する」ボタンは表示されません。**

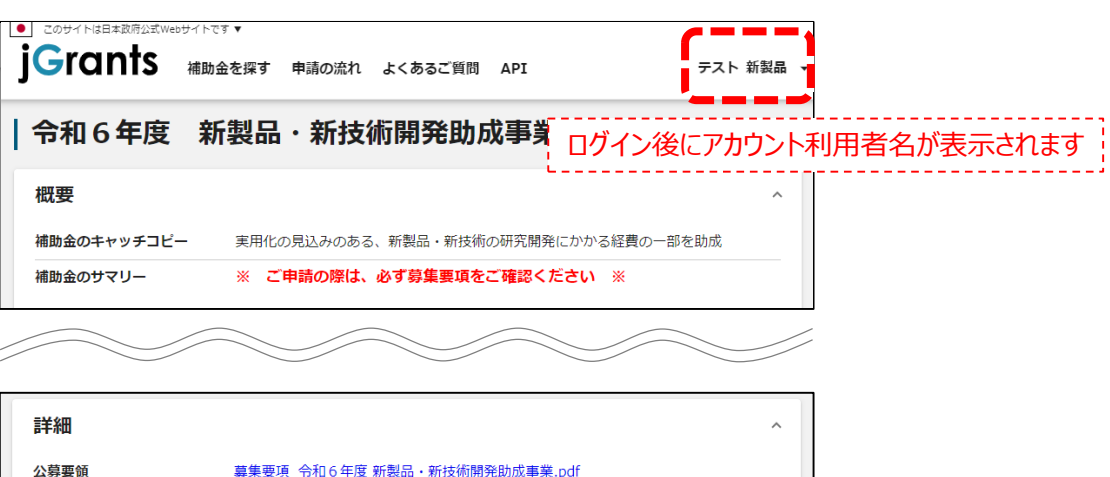

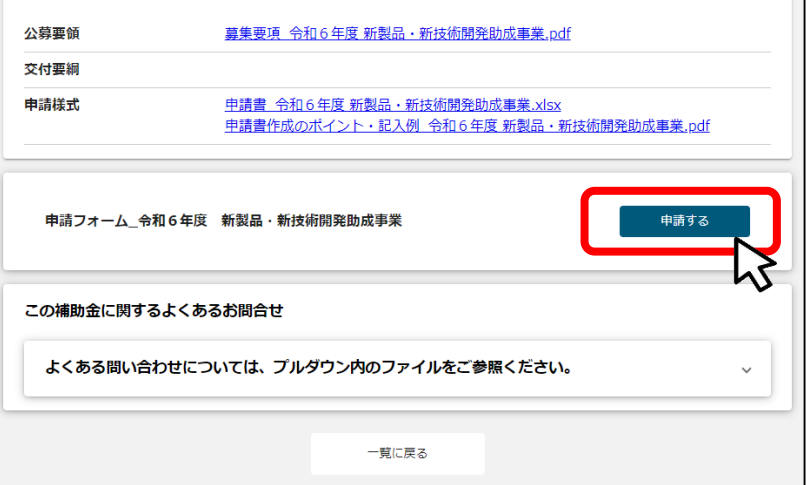

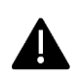

jGrantsではタイムアウトは設けていませんが、仕様上ログインしてから3時間が 経過した後ボタン押下等の操作を行うとログイン画面に戻ります。また、ブラウザ のキャッシュクリア等を行った場合もログアウトされますので、ご注意ください。

#### **Ⅱ.申請 2. 申請フォームへの入力**

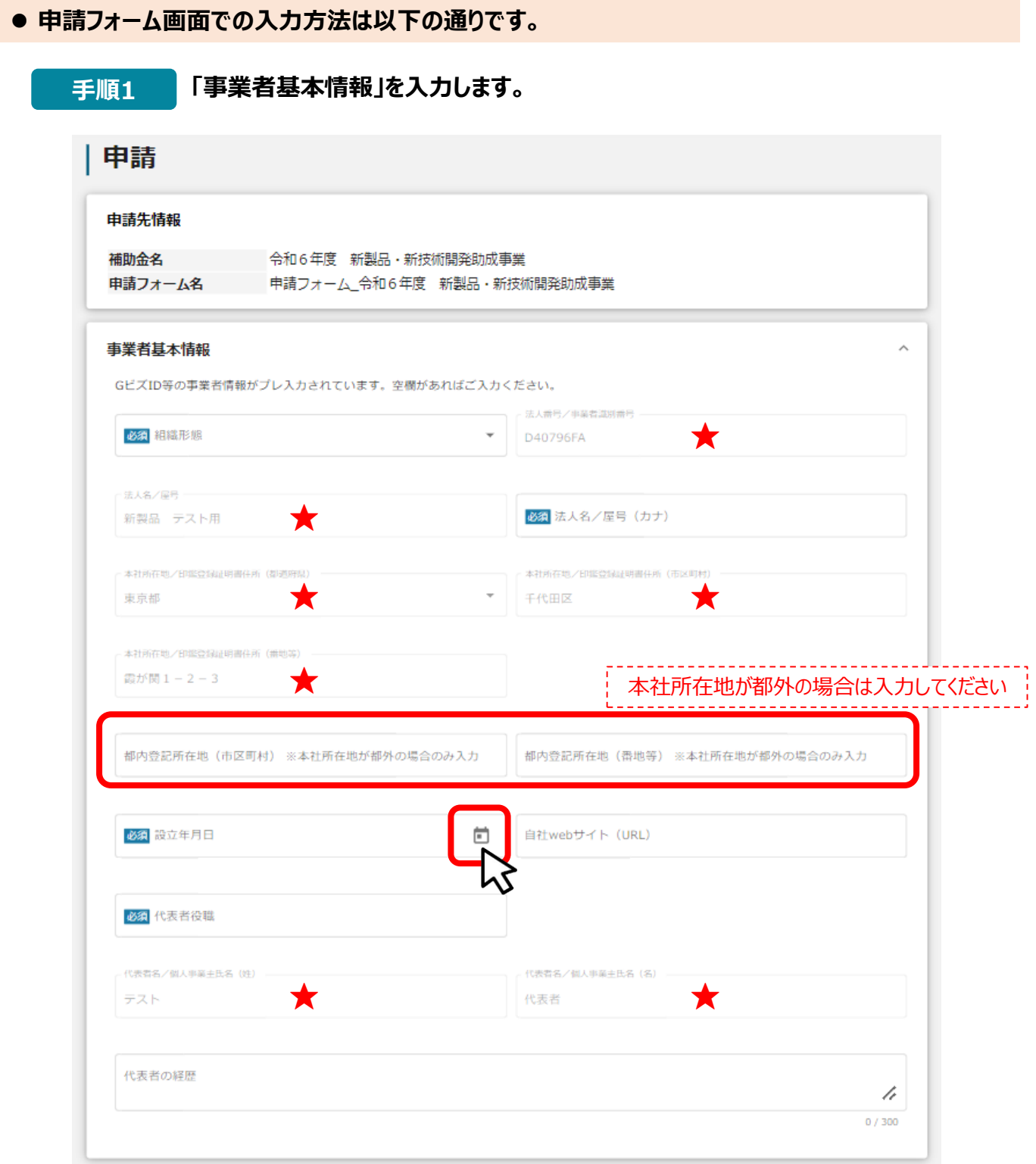

## **★ GビズIDの事業者情報が転記されており、申請画面での編集ができません。 編集の必要がある場合は「Gビズサイト」にて編集を行ってください。**

**必須項目です。入力がない場合、申請することができません。 必須**

#### **● 申請フォーム画面での入力方法は以下の通りです。**

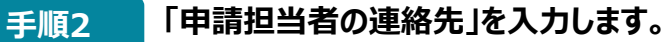

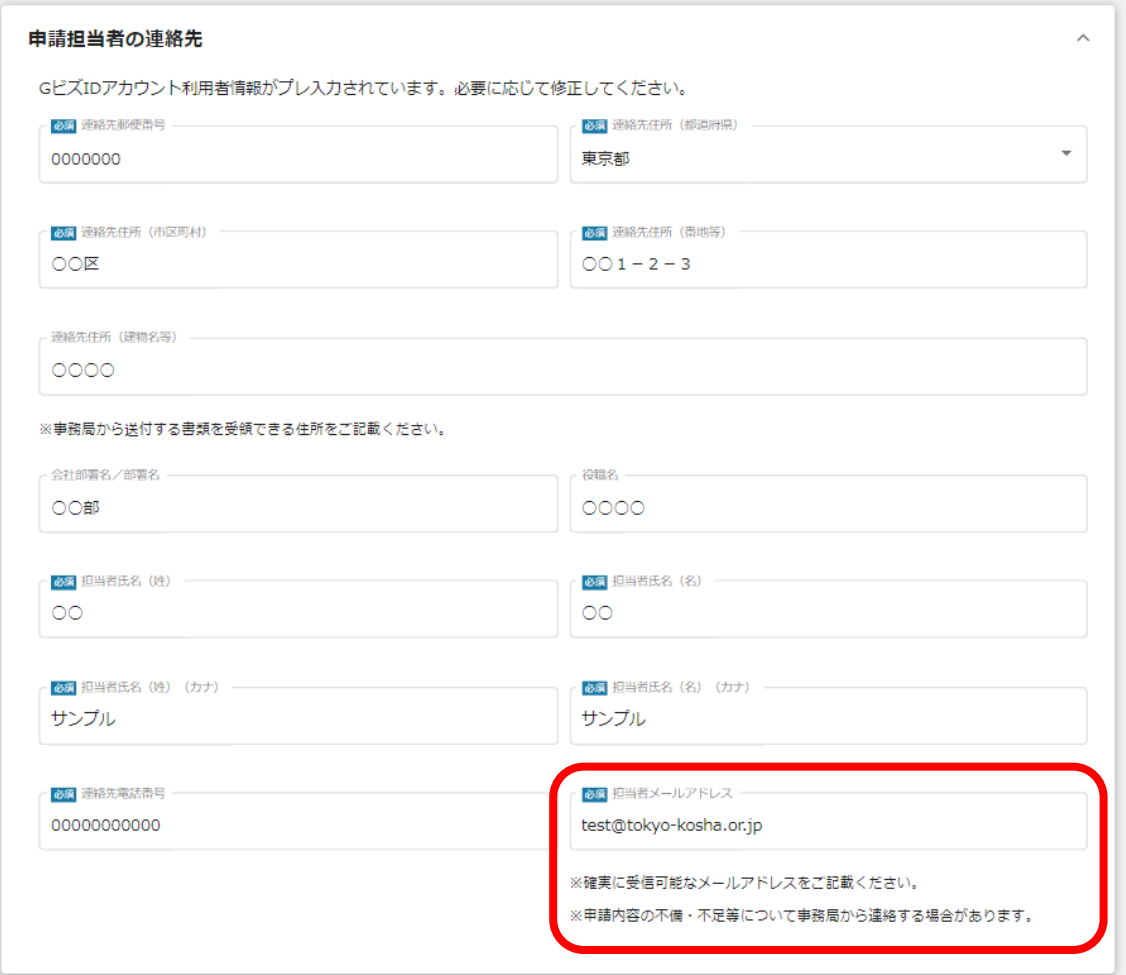

**GビズIDのアカウント利用者情報が転記されています。**

**事務局より連絡を行う場合の連絡先となりますので、最新の情報に更新をしてください。 ※ 連絡担当者は申請事業者の代表者、役員・従業員に限ります。**

**「担当者メールアドレス」欄に入力いただいたアドレスに、Jグランツからの通知が届きます。 確実に受信可能なアドレスを入力してください。**

### **Ⅱ.申請 2.申請フォームへの入力**

#### **● 申請フォーム画面での入力方法は以下の通りです。**

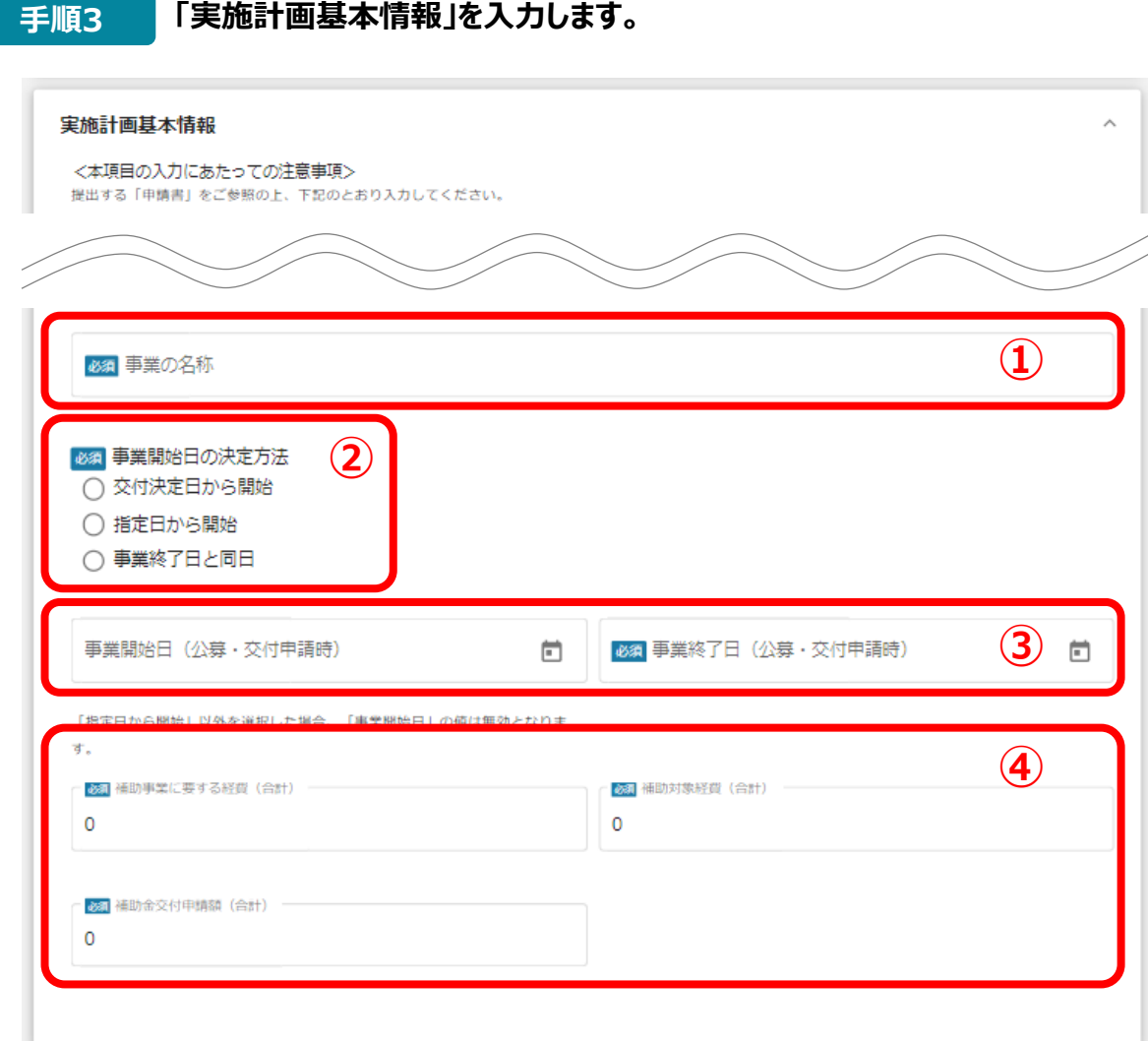

#### **①「事業の名称」**

申請書記載の「申請テーマ」を入力してください。

#### **②「事業開始日の決定方法」**

「指定日から開始」を選択してください。

#### **③「事業開始日」 「事業終了日」**

事業開始日は、「2024/9/1」を選択してください。

事業終了日は、申請書記載の「事業終了予定日」を選択してください。

#### **④「補助事業に要する経費」 「補助対象経費」 「補助金交付申請額」**

申請書の「資金計画」に表示された各合計金額を入力してください。

#### **Ⅱ.申請 2.申請フォームへの入力**

**● 申請フォーム画面での入力方法は以下の通りです。** 

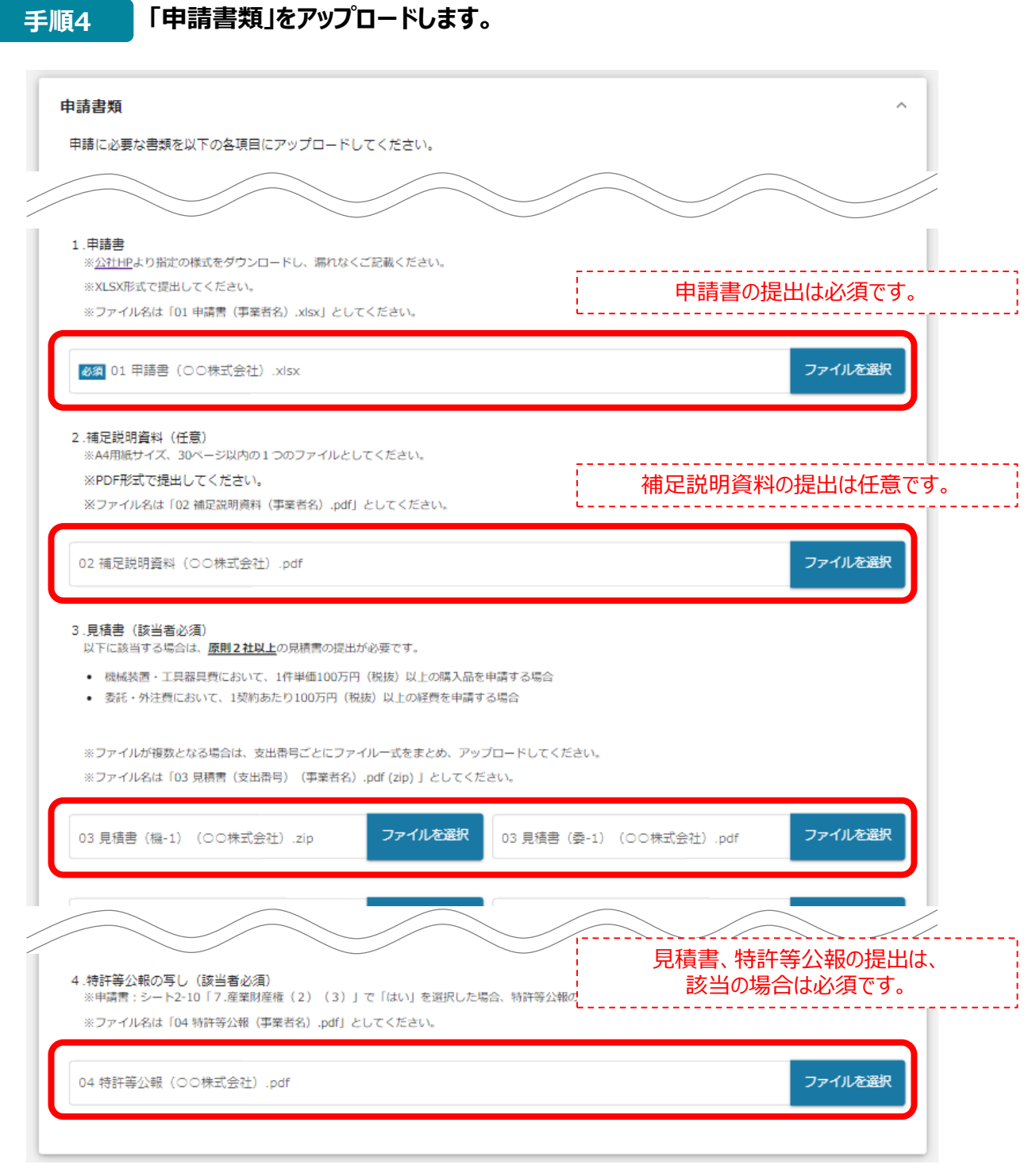

**募集要項P.18「7 申請方法(2)申請書類提出」を参照し、 ファイル形式、ファイル名に留意して各ファイルをアップロードしてください。**

**※ 1ファイルあたりの容量は16MB以内としてください。**

#### **Ⅱ.申請 2.申請フォームへの入力**

#### **● 申請フォーム画面での入力方法は以下の通りです。**

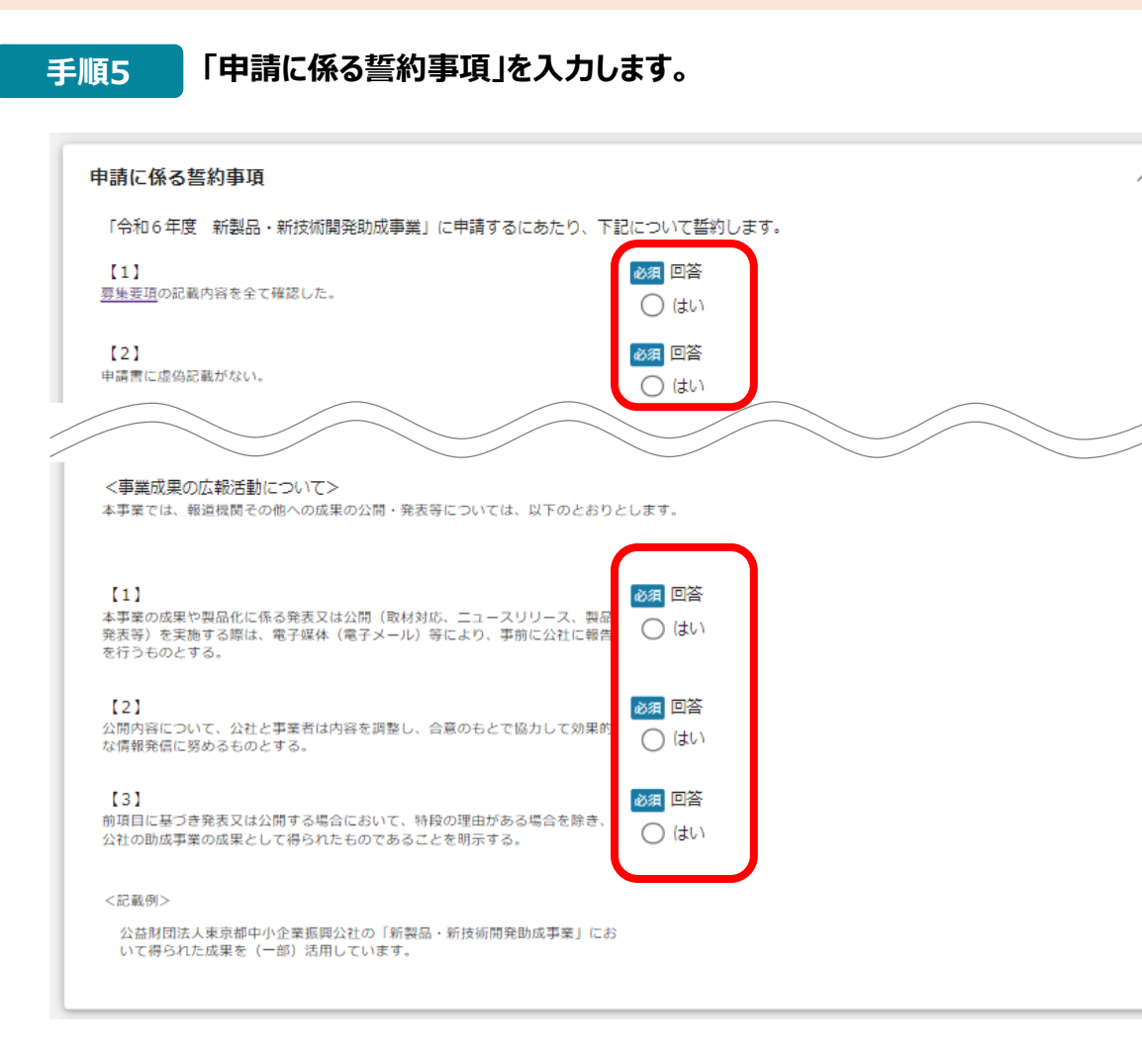

## **手順6 「利用規約」を入力します。**

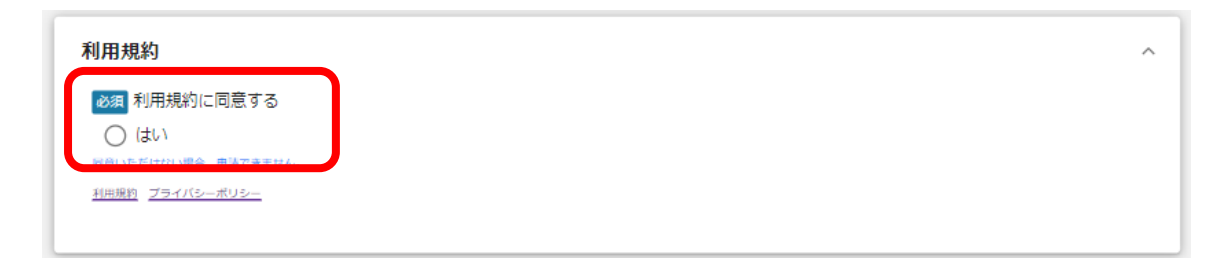

**内容を確認いただき、誓約事項、利用規約に同意される場合は、**

**「はい」のラジオボタンを押下してください。**

**同意いただけない場合は、助成金の申請を行うことができませんのでご注意ください。**

#### **● 申請フォーム画面での入力方法は以下の通りです。**

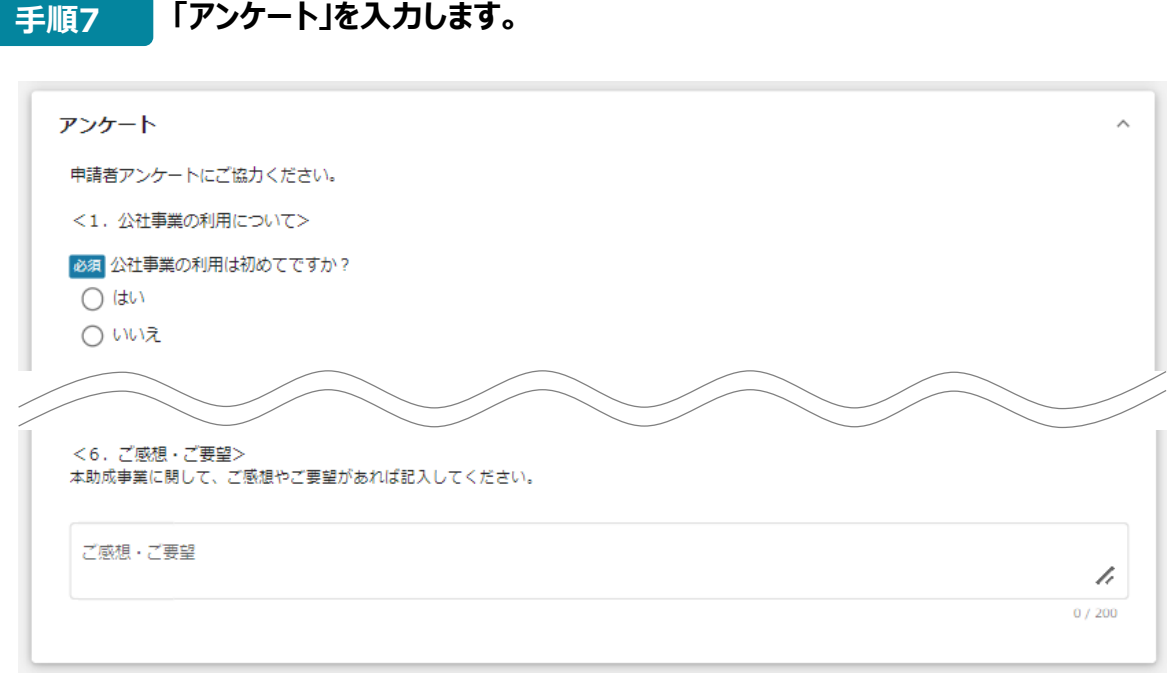

#### **手順8**

### **申請情報を入力したら、「申請する」を押下してください。 申請しない場合は、「一時保存する」を押下してください。**

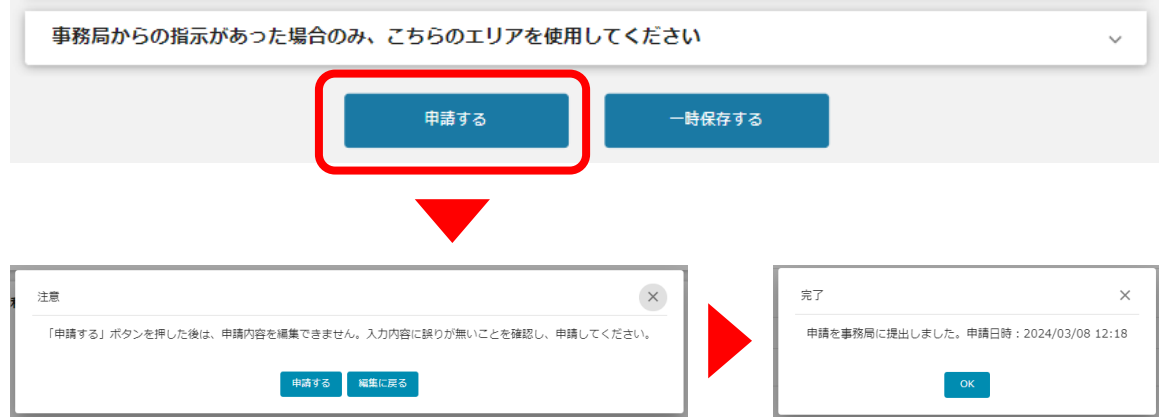

**「申請する」ボタンを押下すると、以後は差戻しがない限り修正できなくなりますので ご注意ください。**

**「一時保存する」ボタンを押下したデータは「マイページ」から再編集できます。**

**※「事務局からの指示があった場合のみ、こちらのエリアを使用してください」の入力欄は、 事務局からの指示がない限り、何も入力せず空欄としてください。**

**● 申請した情報は、「マイページ:事業の詳細」から確認が可能です。** 

# **手順1 jGrantsへログイン後、上部タブの「マイページ」を押下します。** ● このサイトは日本政府公式Webサイトです▼ **jGrants** 補助金を探す 申請の流れ よくあるご質問<mark>■</mark> マイページ お問合せ一覧 API テスト 新製品 ▼

#### **手順2 マイページの「申請履歴」から申請した「事業名」を押下します。**

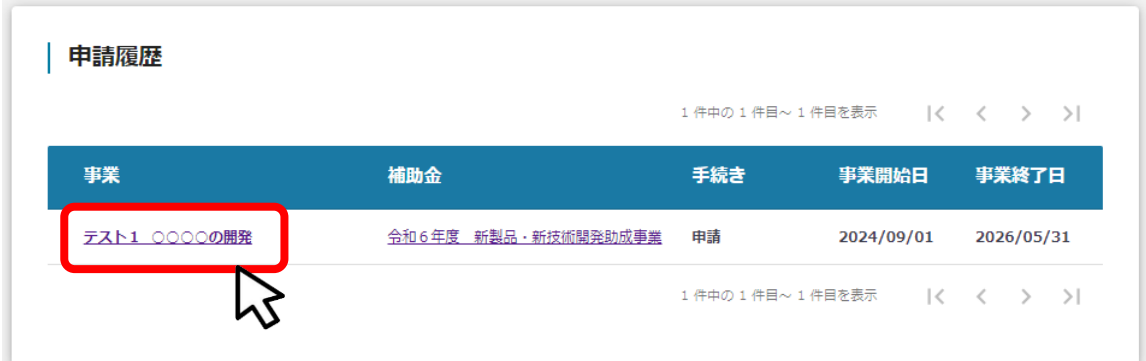

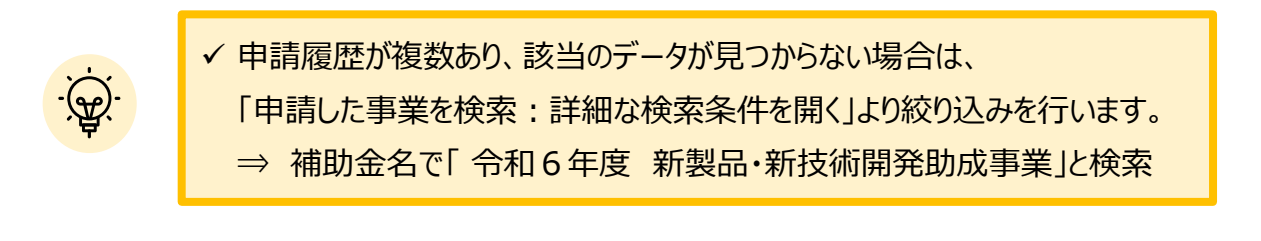

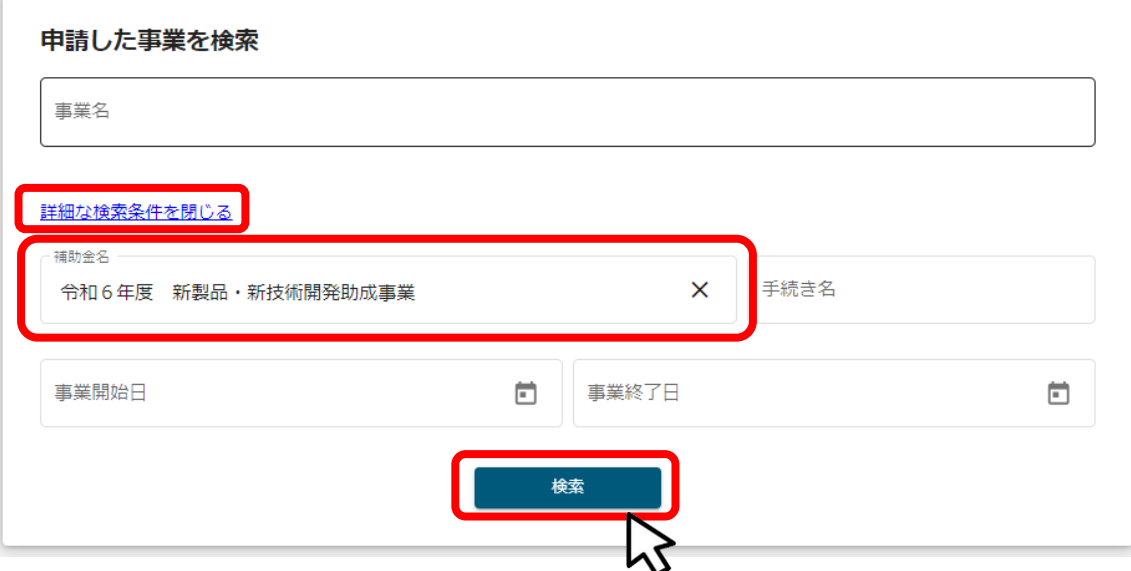

**● 申請した情報は、「マイページ:事業の詳細」から確認が可能です。** 

**手順3 「事業の詳細」画面より、申請フォームのリンクを押下します。**

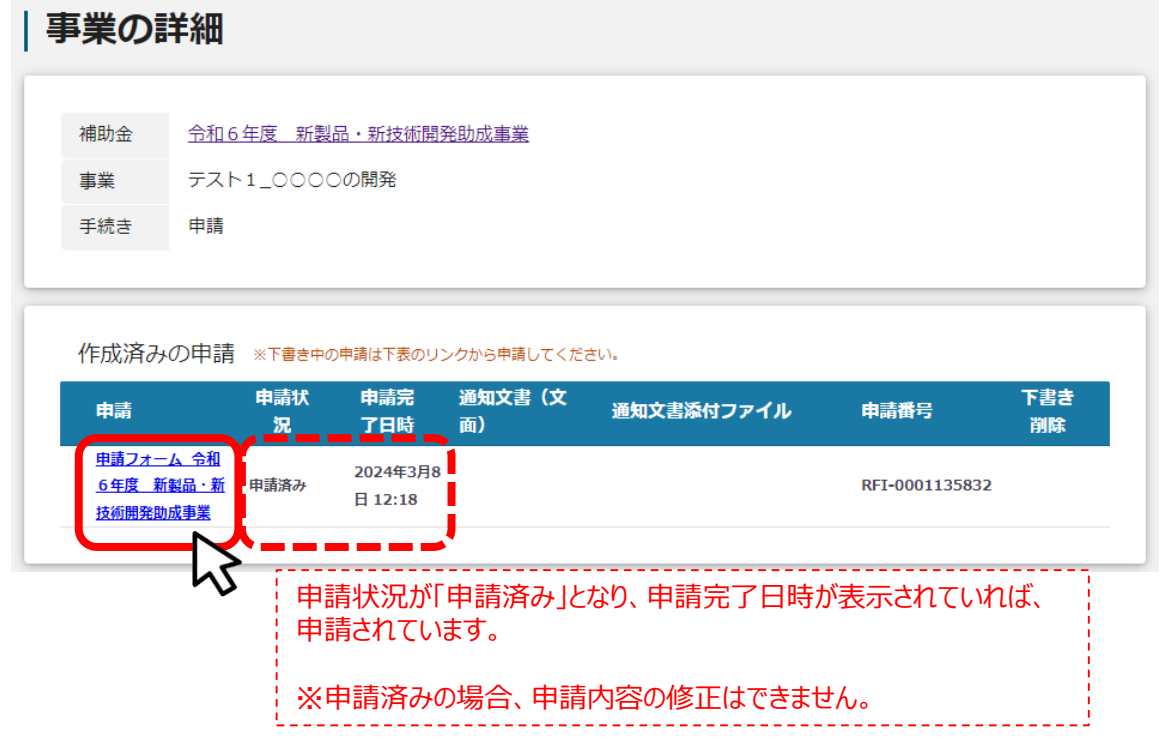

#### **手順4 申請フォームに入力した内容を確認することができます。**

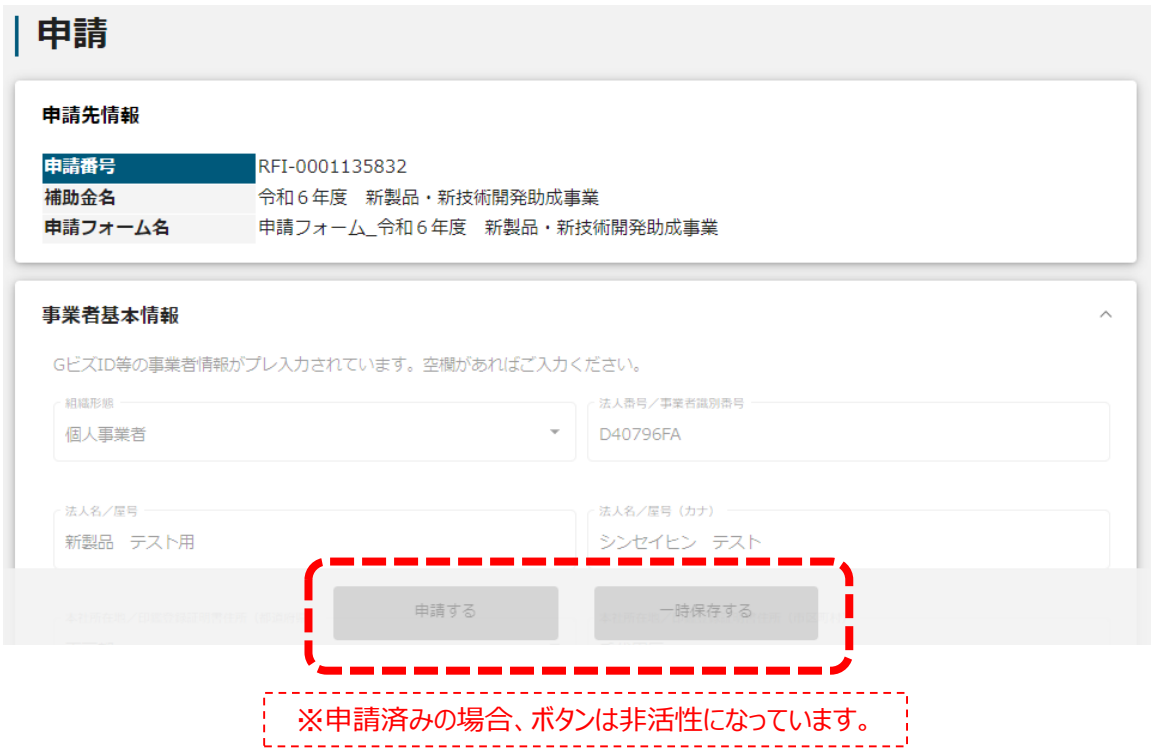

**一時保存したデータの再編集は、「マイページ:事業の詳細」から行います。**

# **手順1 jGrantsへログイン後、上部タブの「マイページ」を押下します。** ■ このサイトは日本政府公式Webサイトです▼ **jGrants** 補助金を探す 申請の流れ よくあるご質問 <mark> マイページ </mark>お問合せ一覧 API テスト 新製品 <del>▼</del>

#### **手順2 マイページの「申請履歴」から一時保存したデータの「事業名」を押下します。**

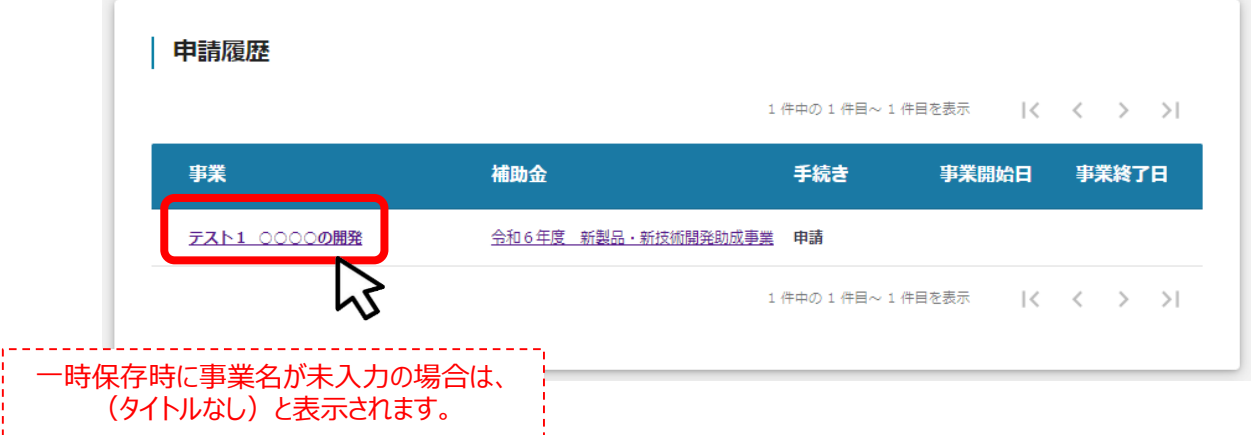

#### **手順3 「事業の詳細」画面より、再度申請フォームにアクセスします。**

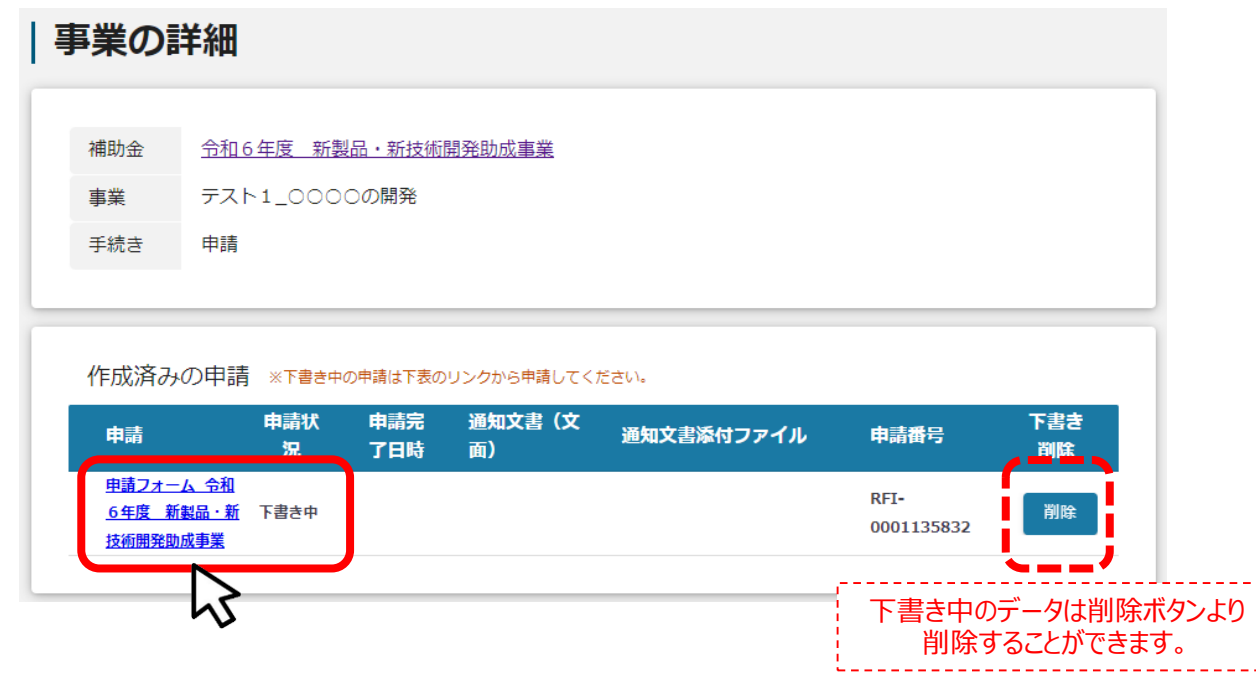

**● 一時保存したデータの再編集は、「マイページ:事業の詳細」から行います。** 

**手順4 申請フォームで再編集を行い、「申請する」を押下してください。**

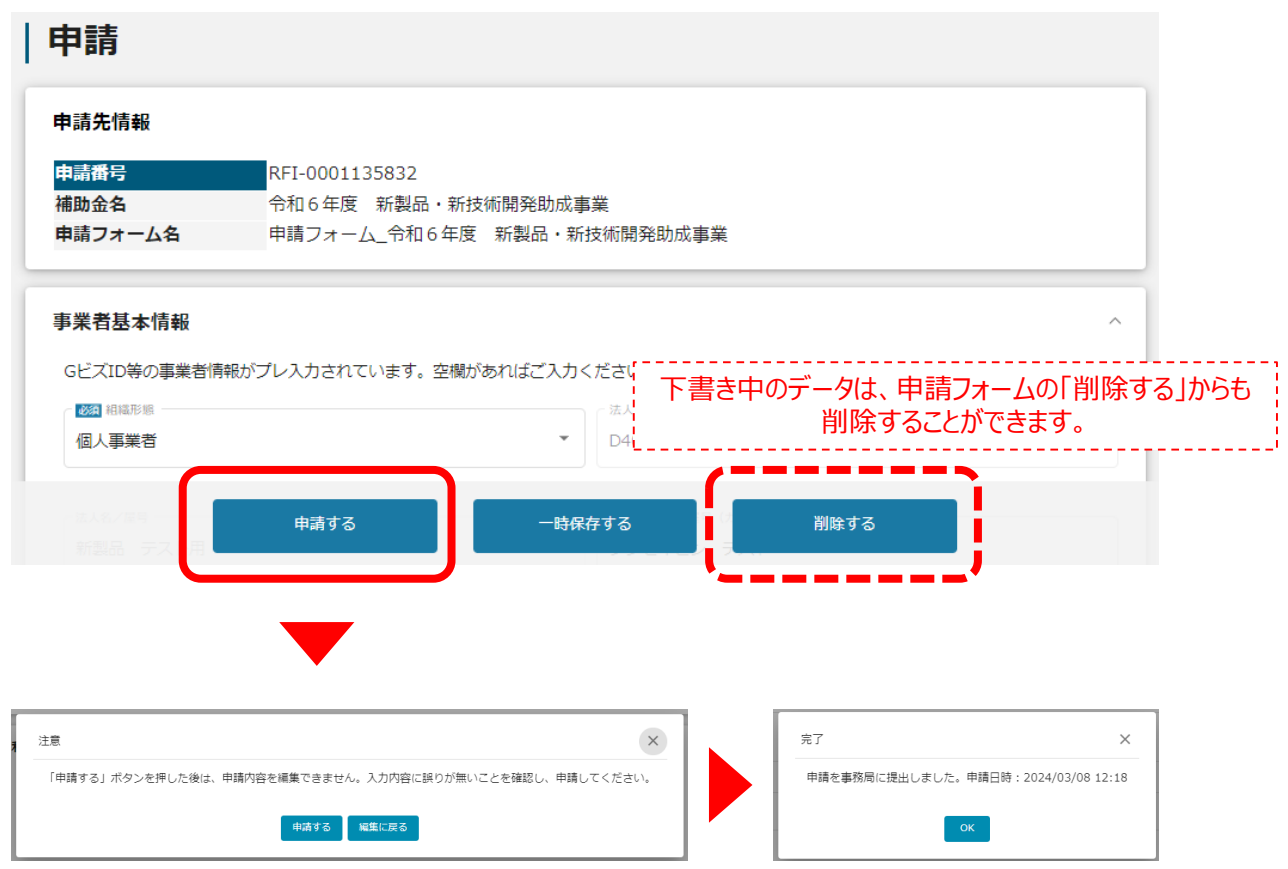

**手順5 「事業の詳細」画面より、申請状況が「申請済み」となっていることを確認してください。**

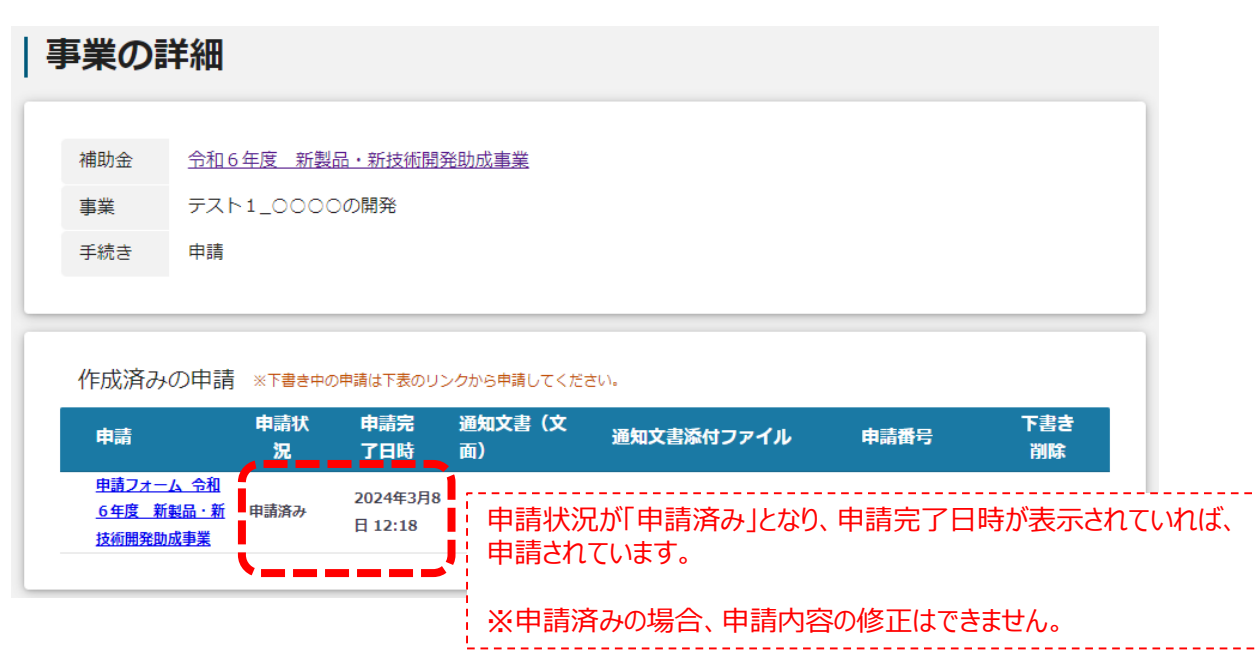

**● 申請状況(ステータス)は以下の流れで遷移します。** 

**■申請状況(ステータス)の流れ** 

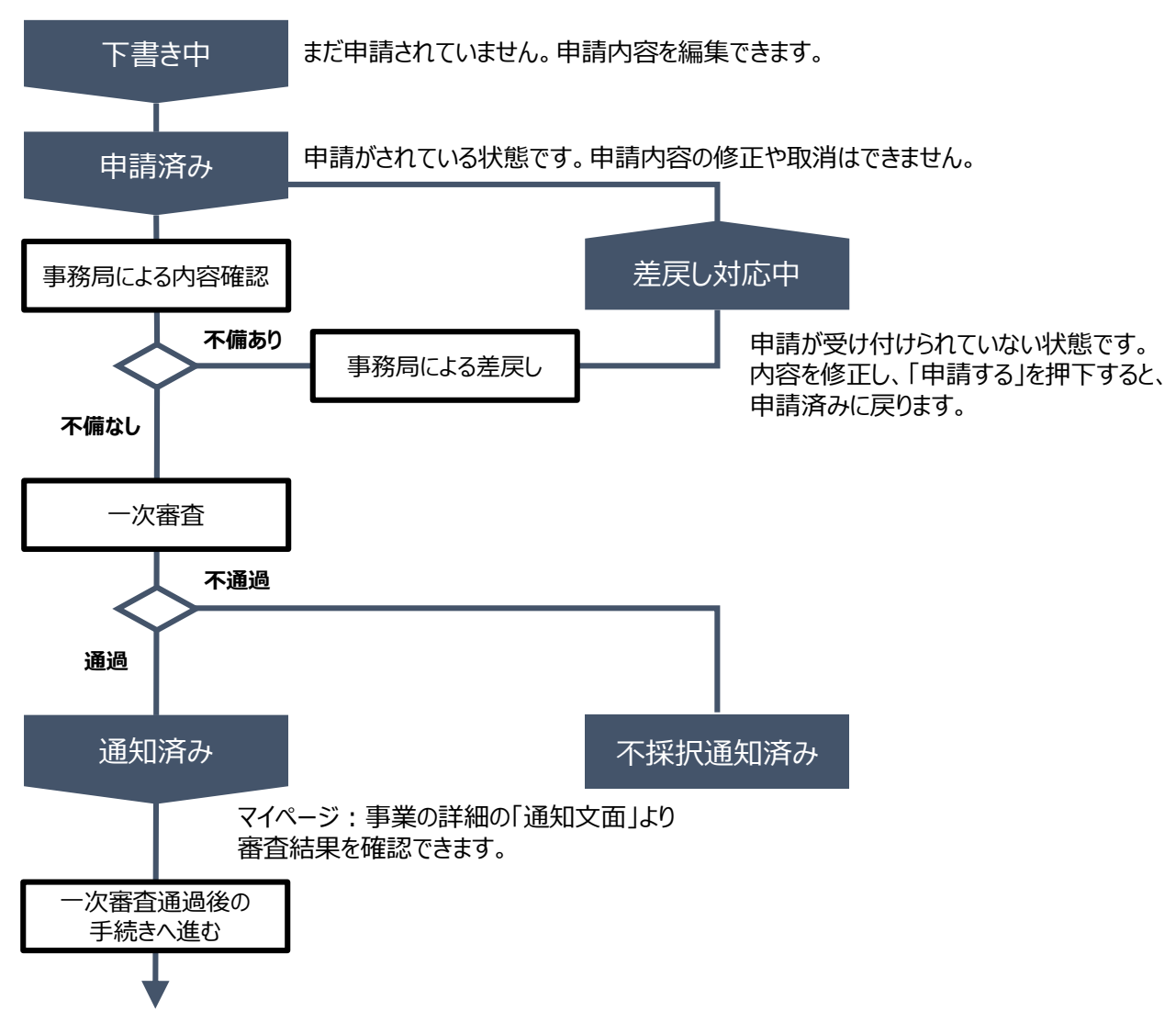

#### **■ステータス一覧**

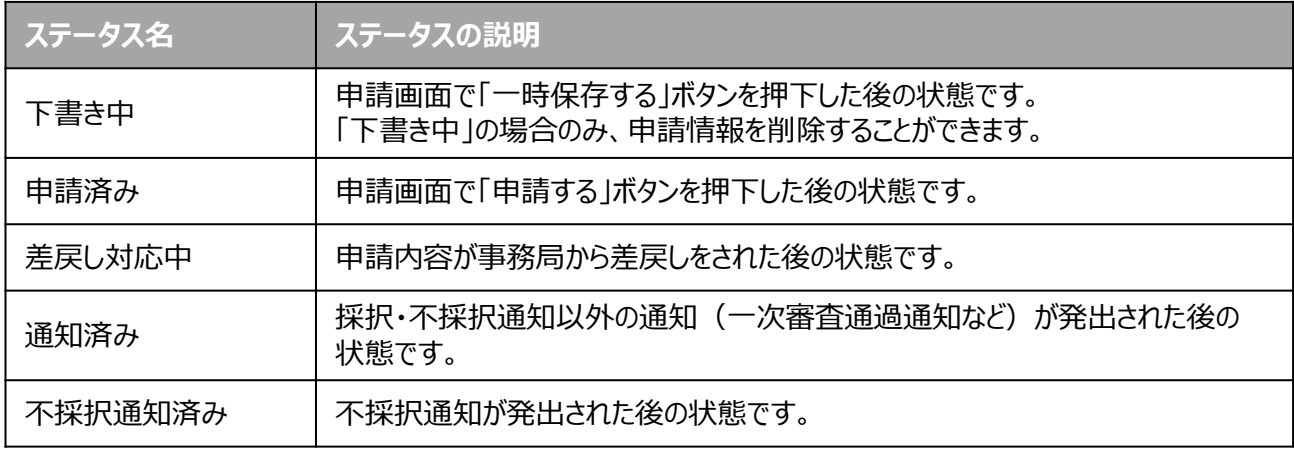

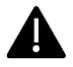

#### **Ⅲ.申請後 2.差戻し時の修正対応**

#### **● 申請内容に不備があると、事務局から差戻しがある場合があります。 事務局のコメントがある場合は確認し、修正後に再申請を行ってください。**

#### **事務局より差戻しがあった場合は、申請時に「担当者メールアドレス」欄に 記載されたメールアドレスに通知メールが届きます。 はじめに**

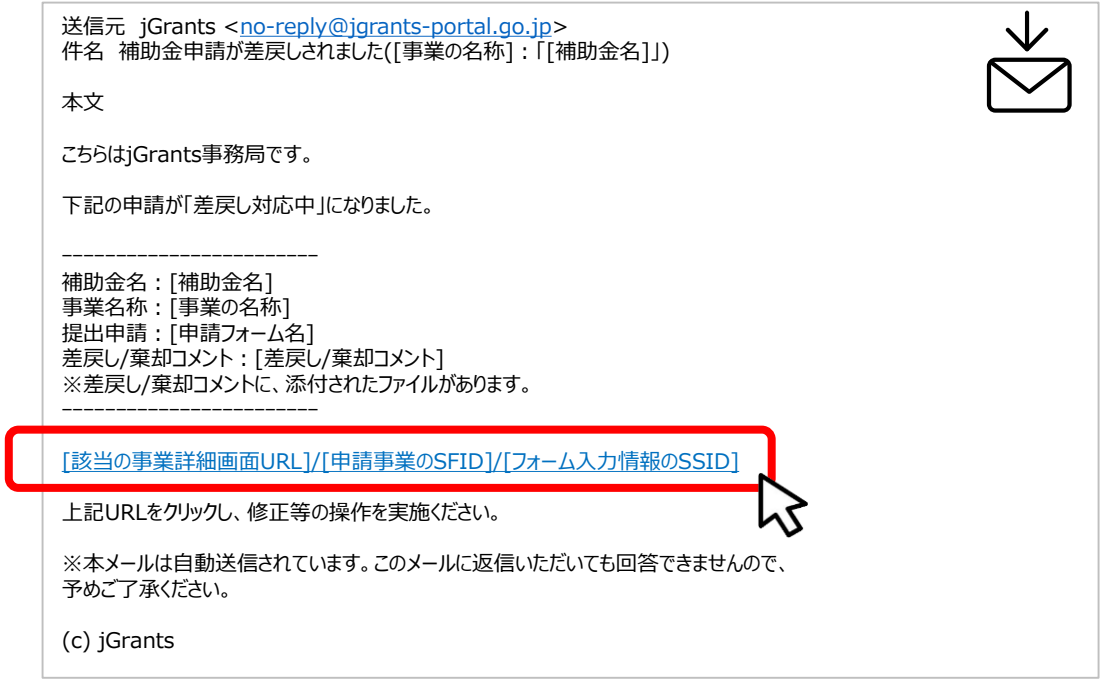

#### **手順1 メール内のURLを押下し、事業者サイトにログインします。**

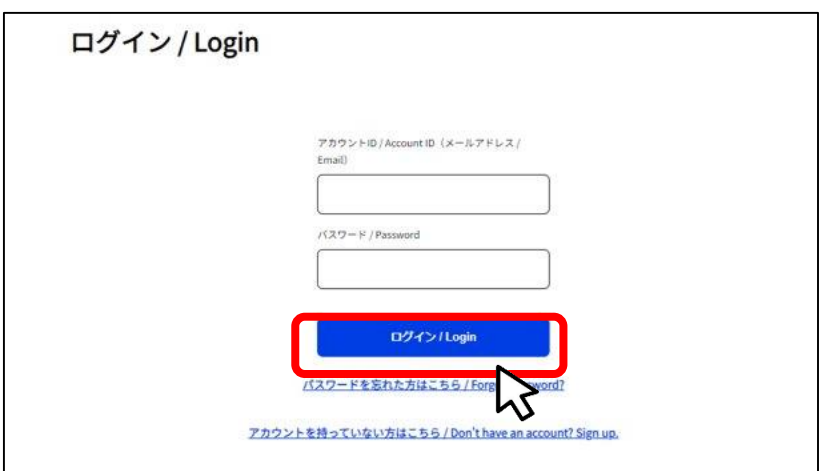

#### **Ⅲ.申請後 2.差戻し時の修正対応**

**● 申請内容に不備があると、事務局から差戻しがある場合があります。 事務局のコメントがある場合は確認し、修正後に再申請を行ってください。**

#### **申請フォーム画面が表示されます。 差戻しコメントがある場合はそちらに従い、必要に応じて修正を行います。 手順2**

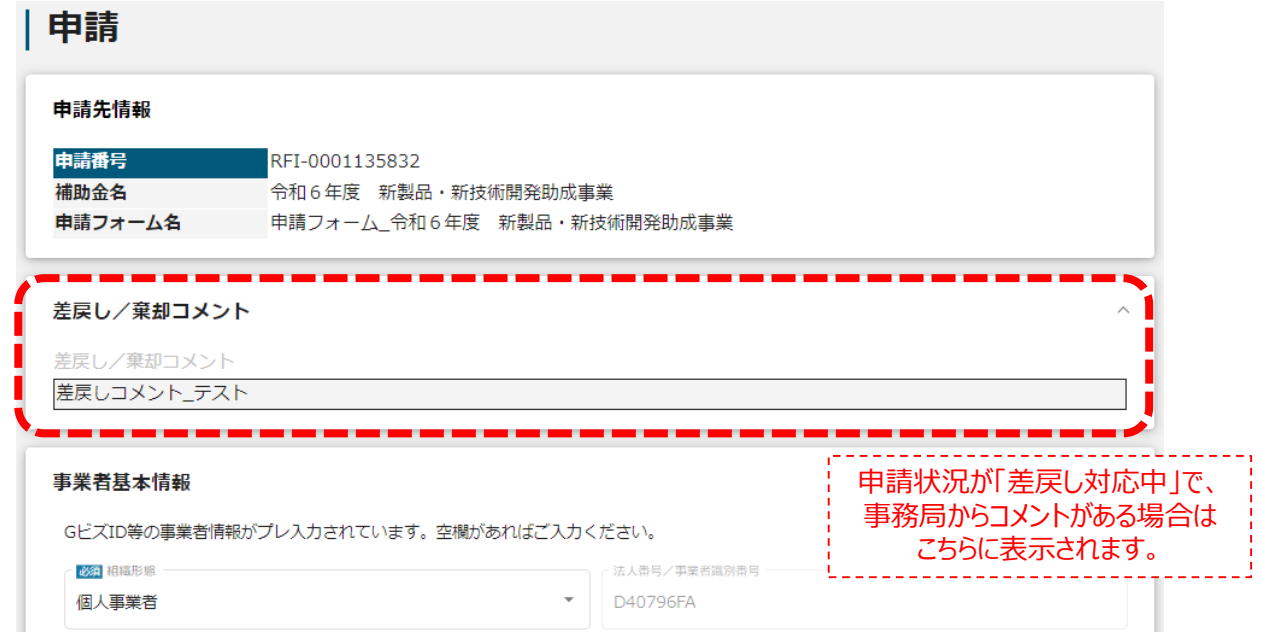

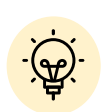

 メールが見当たらない、メールを削除したなど、URLが不明な場合は 「マイページ:事業の詳細」からも確認が可能です。

#### | 事業の詳細

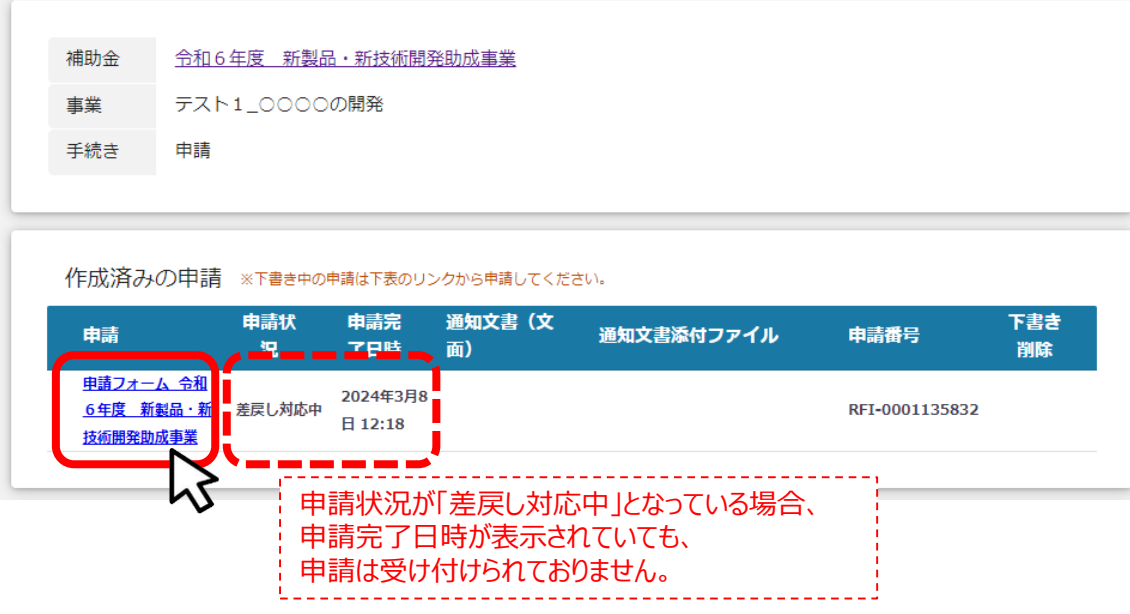

#### **Ⅲ.申請後 2.差戻し時の修正対応**

**● 申請内容に不備があると、事務局から差戻しがある場合があります。 事務局のコメントがある場合は確認し、修正後に再申請を行ってください。**

**手順3 修正後、「申請する」ボタンを押下してください。**

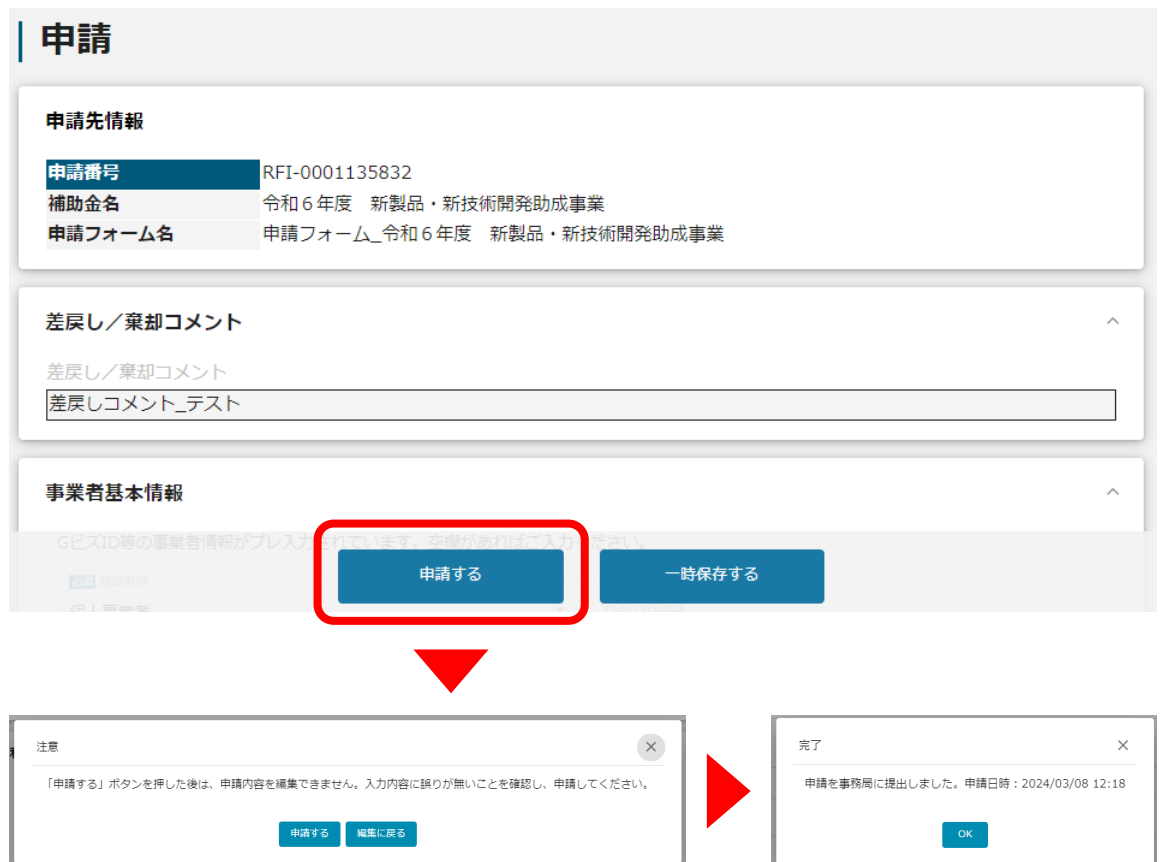

**手順4 「事業の詳細」画面より、申請状況が「申請済み」となっていることを確認してください。**

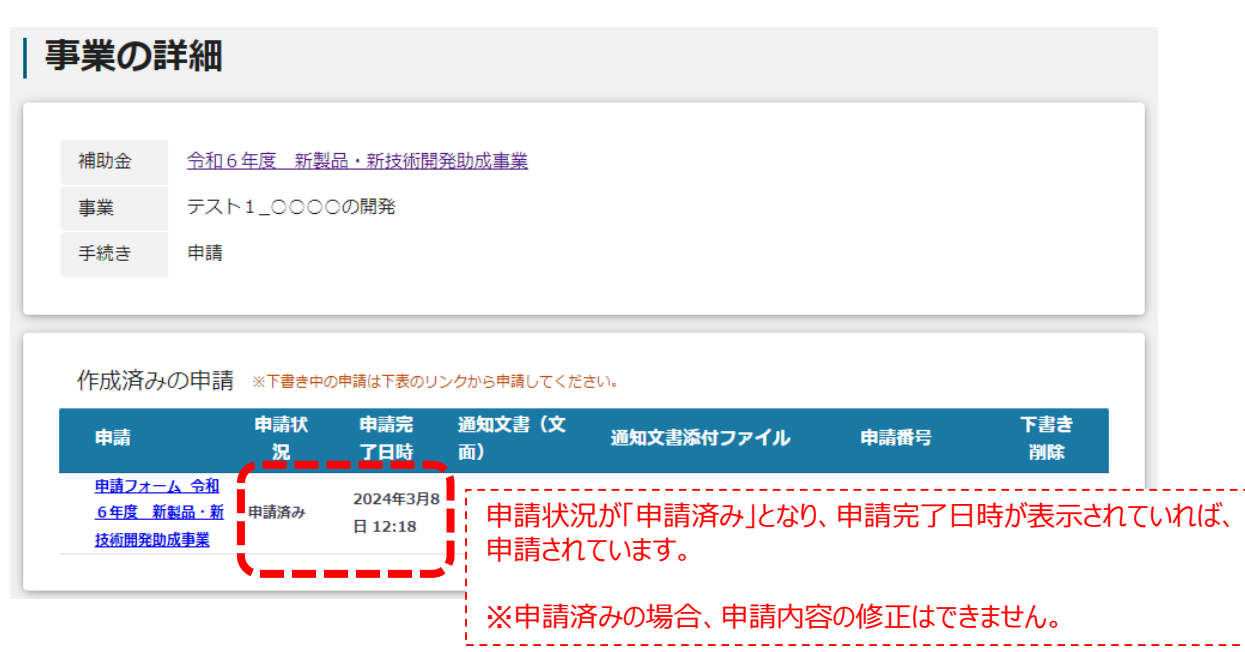

## **Ⅲ.申請後**

**3.辞退時の対応**

**申請後、辞退をされる場合は以下の対応を行ってください。**

**申請後、辞退をされる場合は新製品事務局までご連絡ください。 連絡を受け付け次第、申請の差戻しを行います。 はじめに**

#### **手順1**

#### **申請時に「担当者メールアドレス」欄に記載されたメールアドレスに 差戻しの通知メールが届きます。 メール内のURLを押下し、事業者サイトにログインします。**

送信元 jGrants [<no-reply@jgrants-portal.go.jp>](mailto:no-reply@jgrants-portal.go.jp) 件名 補助金申請が差戻しされました([事業の名称]:「[補助金名]」)

本文

こちらはjGrants事務局です。

下記の申請が「差戻し対応中」になりました。

ーーーーーーーーーーーーーーーーーーーーーーーー 補助金名:[補助金名] 事業名称:[事業の名称] 提出申請:[申請フォーム名] 差戻し/棄却コメント:[差戻し/棄却コメント] ※差戻し/棄却コメントに、添付されたファイルがあります。 ーーーーーーーーーーーーーーーーーーーーーーーー

[該当の事業詳細画面URL]/[申請事業のSFID]/[フォーム入力情報のSSID]

上記URLをクリックし、修正等の操作を実施ください。

※本メールは自動送信されています。このメールに返信いただいても回答できませんので、 予めご了承ください。

(c) jGrants

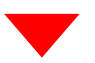

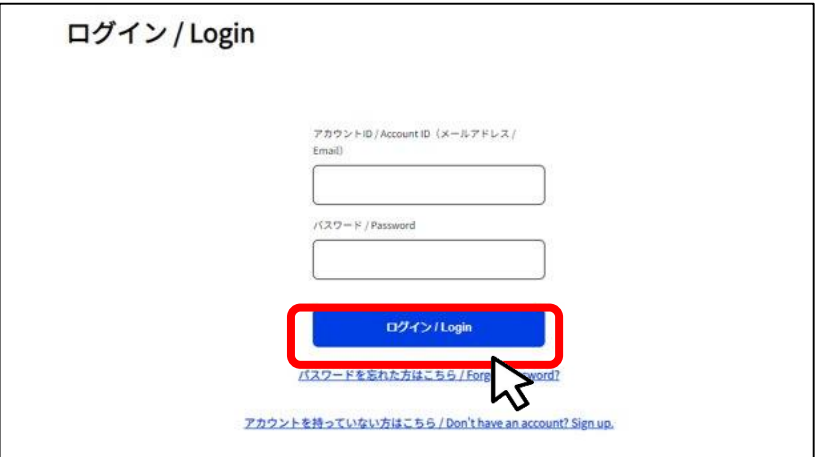

#### **Ⅲ.申請後 3.辞退時の対応**

#### **申請後、辞退をされる場合は以下の対応を行ってください。**

**申請フォーム画面が表示されますので、差戻しコメントを確認してください。 「事務局からの指示があった場合のみ、こちらのエリアを使用してください」内にある 「辞退届フォーム」(ページ最下部)に必要情報を入力してください。 手順2**

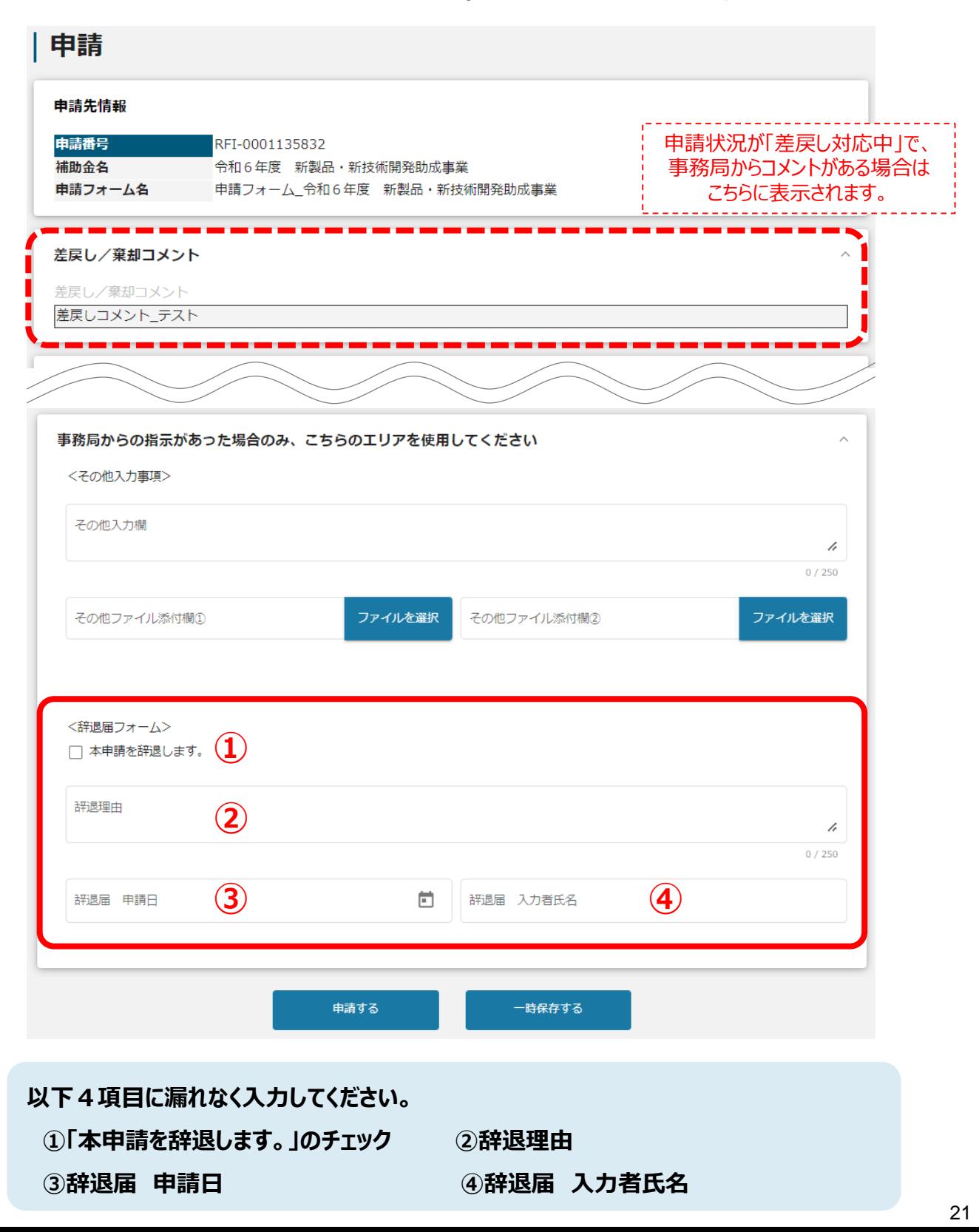

#### **Ⅲ.申請後 3.辞退時の対応**

**申請後、辞退をされる場合は以下の対応を行ってください。**

#### **手順3 辞退届フォームに入力後、「申請する」ボタンを押下してください。**

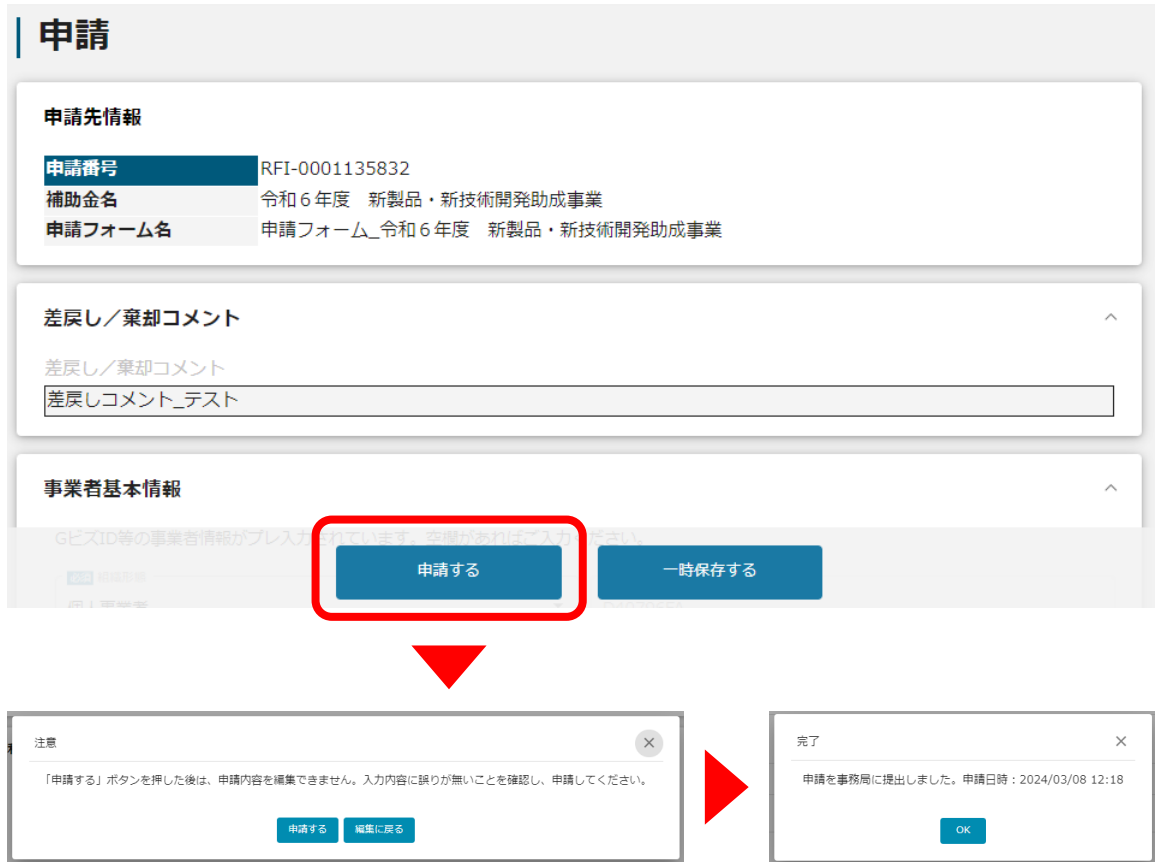

#### **手順4 「事業の詳細」画面より、申請状況が「申請済み」となっていることを確認してください。**

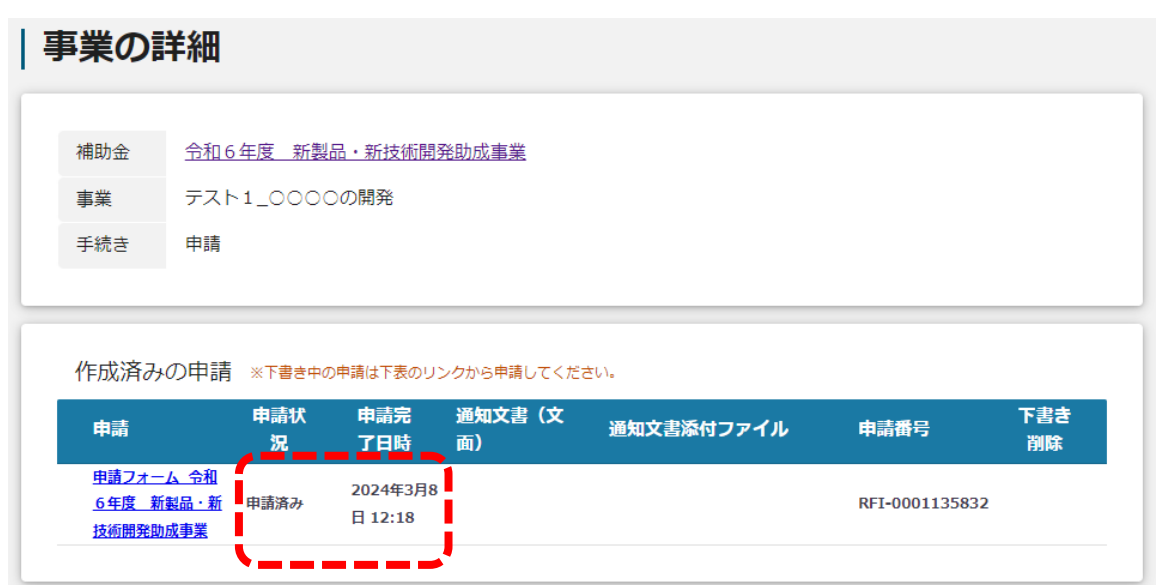

#### **Ⅲ.申請後 3.辞退時の対応**

#### **申請後、辞退をされる場合は以下の対応を行ってください。**

#### **事務局にて辞退届フォームの内容を確認し、受理通知を行います。 申請時に「担当者メールアドレス」欄に記載されたアドレスに通知メールが届きます。 メール内のURLを押下し、事業者サイトにログインします。 手順5**

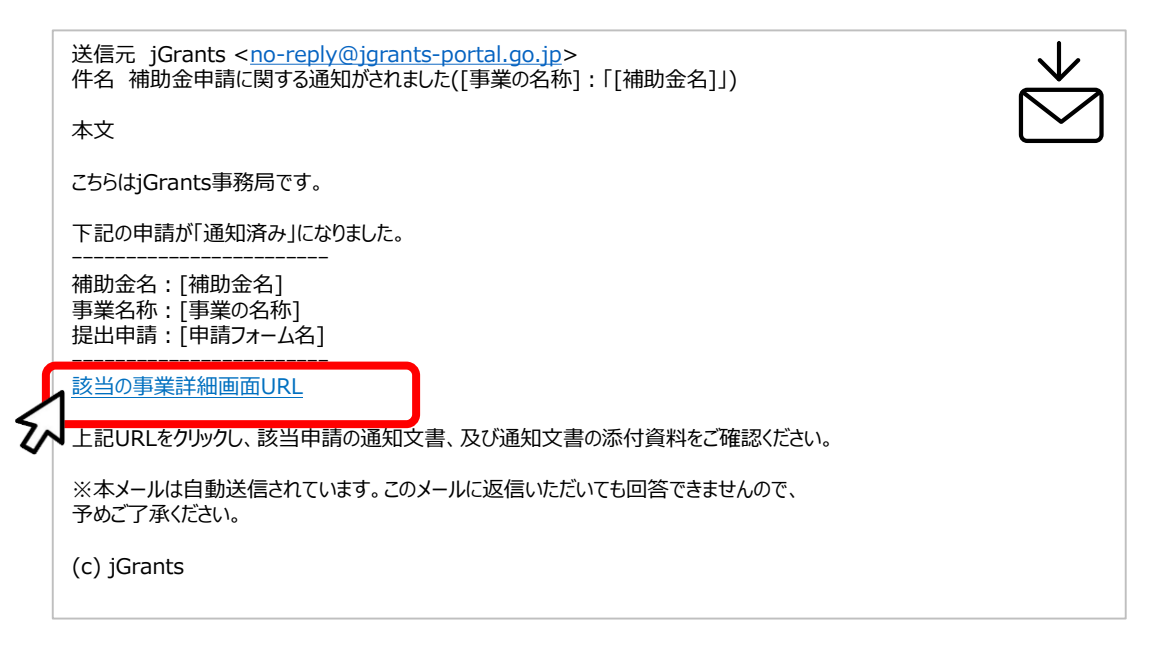

#### **「事業の詳細」画面より、通知文書を確認してください。 「文面表示」を押下すると新しいタブで通知文書が表示されます。 手順6**

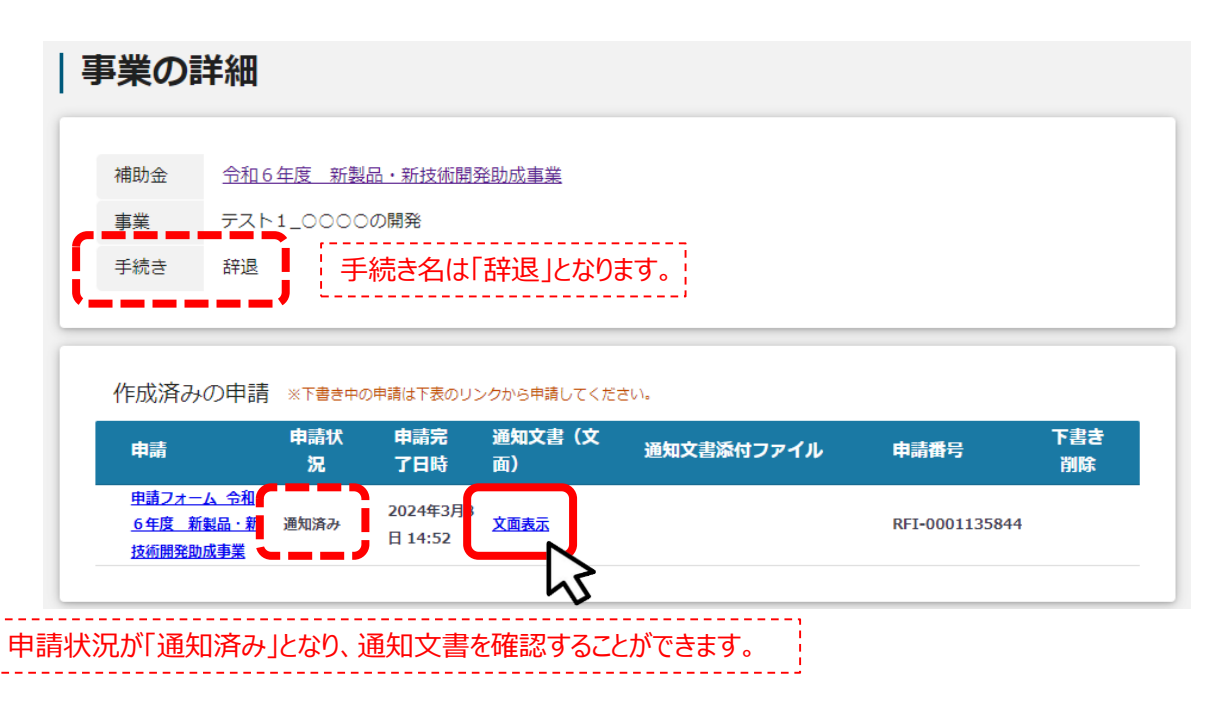

#### **Ⅲ.申請後 4.一次審査結果の確認**

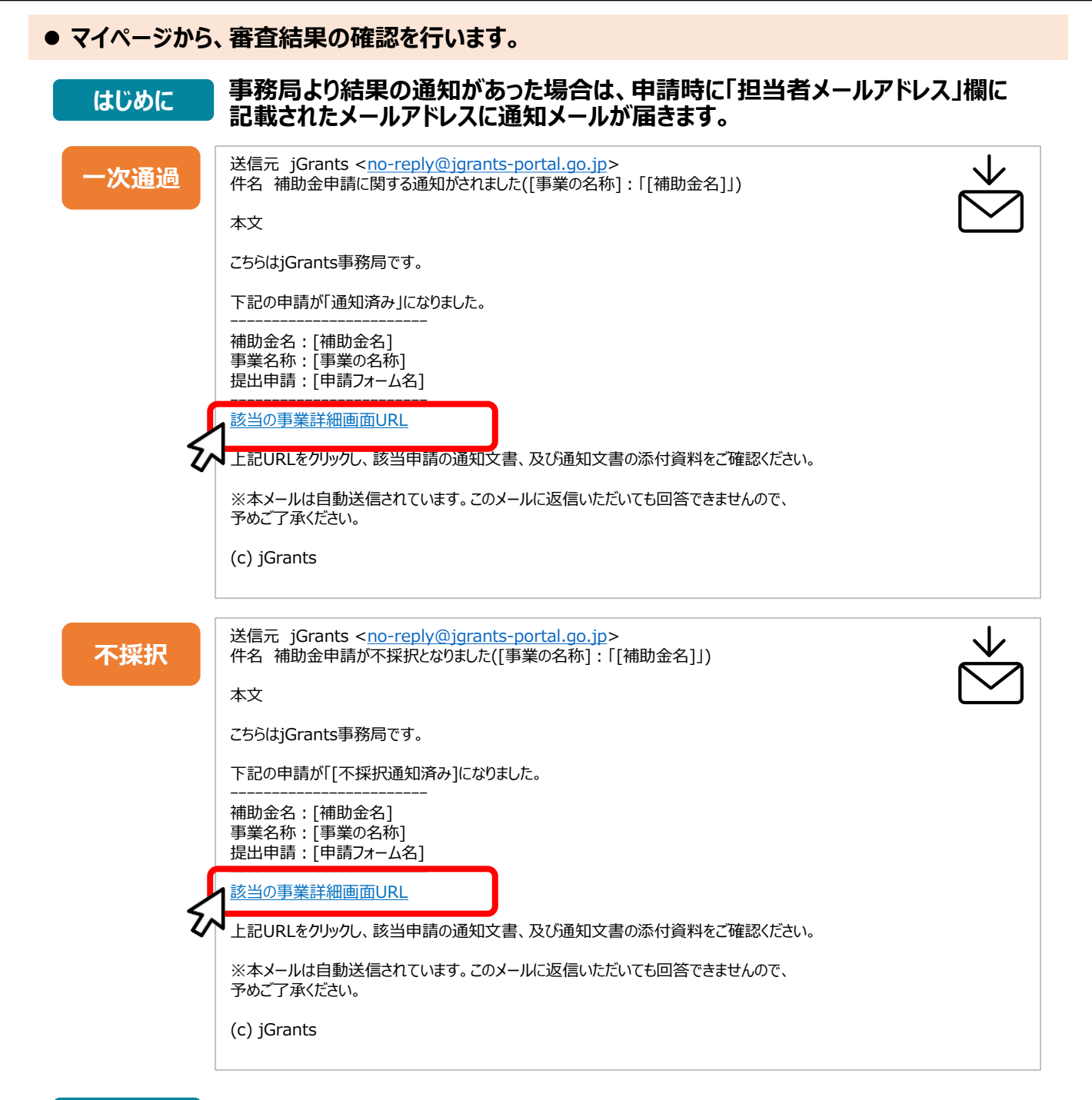

#### **手順1 メールに記載されたURLを押下し、ログインをします。**

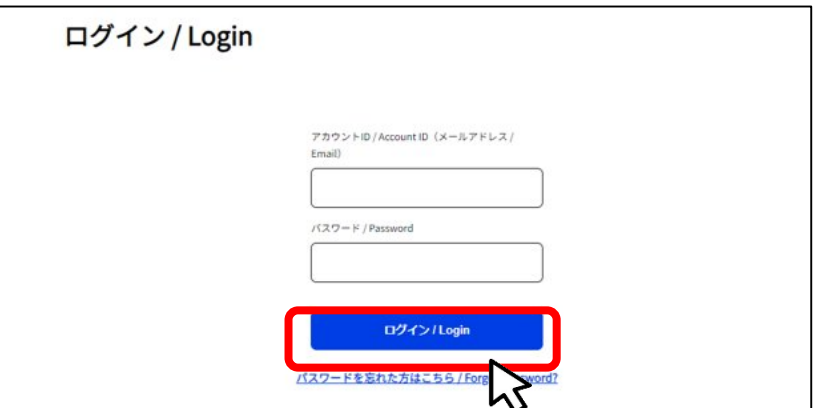

#### **Ⅲ.申請後 4.一次審査結果の確認**

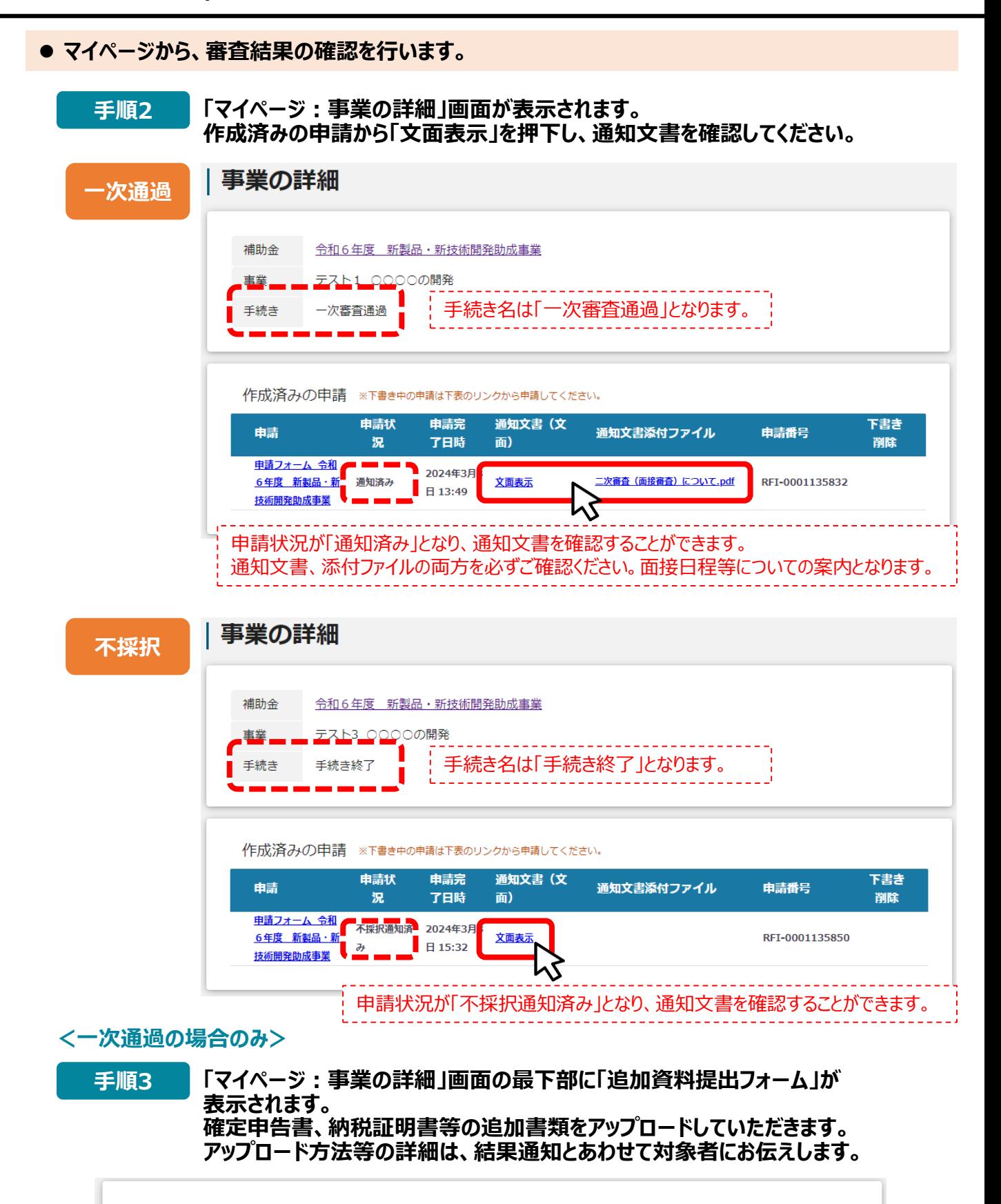

提出可能な申請 提出可能な申請がある場合は、こちらに表示されます。

**追加資料提出フォーム**

### **問い合わせ先**

(公財)東京都中小企業振興公社 助成課 新製品助成事務局

〒101-0022

東京都千代田区神田練塀町3-3大東ビル4階

TEL:03-3251-7895(平日9時~17時)

e-mail: shinseihin-josei@tokyo-kosha.or.jp

※ GビズIDに関するご不明点等は、「GビズIDヘルプデスク」へお問い合わせください。 <https://gbiz-id.go.jp/top/contact/contact.html>